# VistaScan Ultra View

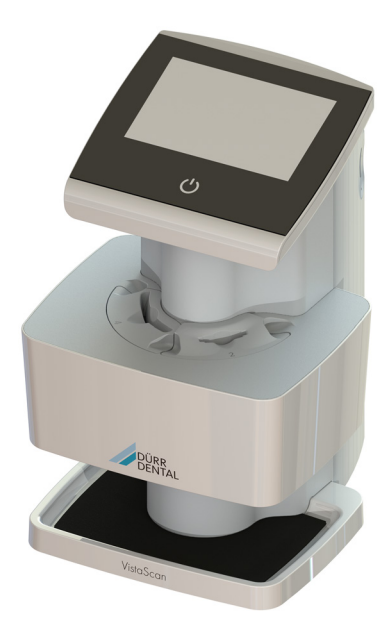

Montage- und Gebrauchsanweisung

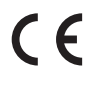

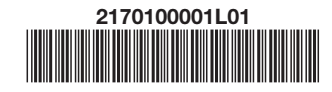

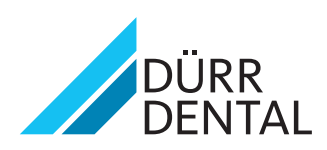

2109V005

2109V005

## Inhalt

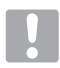

## Wichtige Informationen

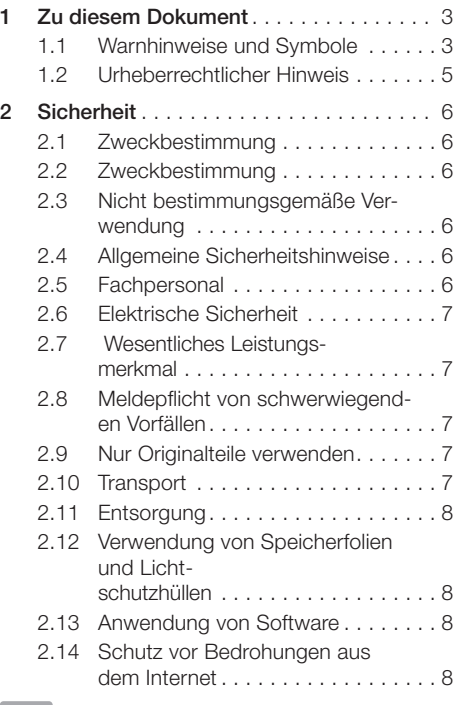

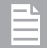

## Produktbeschreibung

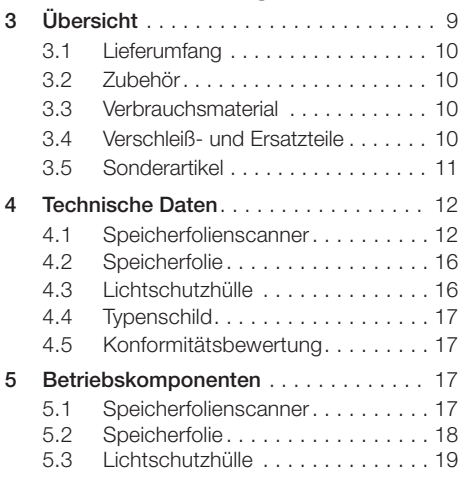

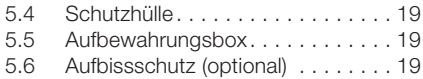

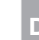

## Montage

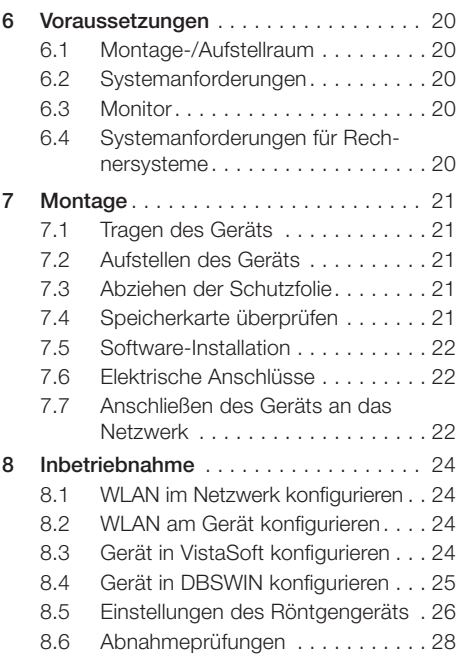

## **Gebrauch**

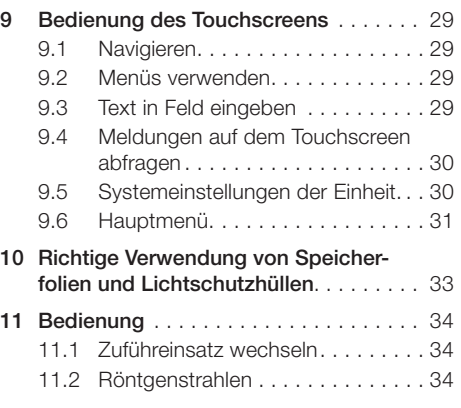

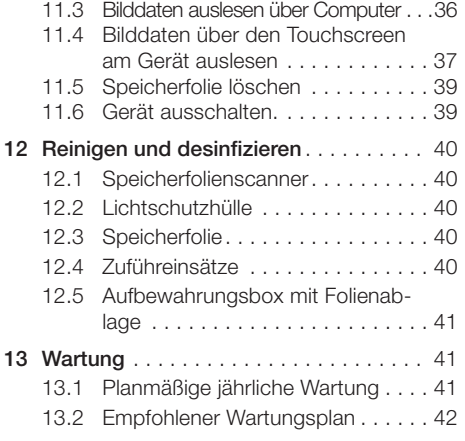

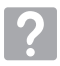

## Fehlersuche

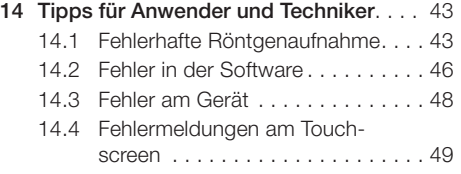

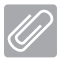

## Anhang

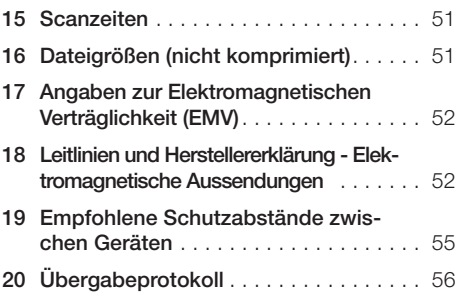

## Wichtige Informationen

## 1 Zu diesem Dokument

Die vorliegende Montage- und Gebrauchsanweisung enthält die für die Aufstellung, den Betrieb und die routinemäßige Pflege- und Wartungsarbeiten des VistaScan Ultra View Speicherfolien-Scanners benötigten Informationen. Die Anweisung ist ein integraler Bestandteil des Geräts und entspricht der Ausführung des Gerätes und dem Stand der Technik zum Zeitpunkt der Montage. Dieses Handbuch sollte in Verbindung mit der Kurzanleitung von zahnärztlichem Fachpersonal gründlich durchgelesen werden, bevor digitale Bilder, die auf Speicherfolien belichtet wurden, gescannt und verarbeitet werden. In der Zahnklinik ist keine Umschulung erforderlich, es sei denn, es wird neues Personal eingestellt. Die englische Version dieses Handbuchs stellt das Originalhandbuch dar, das zur Übersetzung aller anderen Sprachen verwendet wird. Diese Gebrauchsanweisung ist gültig für VistaScan Ultra Scan View, Bestellnummer 2170100500. Die Begriffe Lichtschutzhülle und Speicherplatte werden aus Gründen der vereinfachten Lesbarkeit als Sammelbegriff für die in Kapitel 3.2, 3.3 und 3.4 aufgeführten Teile verwendet.

Bei Nichtbeachtung der Anweisungen und Hinweise in diesem Dokument übernimmt Dürr Dental keinerlei Gewährleistung oder Haftung für den sicheren Betrieb und die sichere Funktion des Gerätes.

### 1.1 Warnhinweise und Symbole Warnhinweise

Die Warnhinweise in diesem Dokument weisen auf mögliche Gefahr von Personen- und Sachschäden hin. Sie sind mit folgenden Warnsymbolen gekennzeichnet:

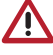

Allgemeines Warnsymbol

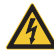

Warnung vor gefährlicher elektrischer Hochspannung

Die Warnhinweise sind wie folgt aufgebaut:

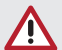

#### **Signalwort**

Beschreibung der Art und Quelle der Gefahr Hier stehen die möglichen Folgen bei Missachtung des Warnhinweises

i Diese Maßnahmen beachten, um die Gefahr zu vermeiden.

Mit dem Signalwort unterscheiden die Warnhinweise vier Gefahrenstufen:

#### – GEFAHR

Unmittelbare Gefahr von schweren Verletzungen oder Tod

### – WARNUNG

Mögliche Gefahr von schweren Verletzungen oder Tod

- VORSICHT
	- Gefahr von leichten Verletzungen
- $-$  NOTICE Gefahr von umfangreichen Sachschäden

### Weitere Symbole

Diese Symbole werden im Dokument und auf oder in dem Gerät verwendet:

- Hinweis, z. B. besondere Hinweise hinsichtlich der wirtschaftlichen Verwen-
- dung des Gerätes **REF** Bestellnummer SN Seriennummer **MD** Medizinprodukt **HIBC** Health Industry Bar Code (HIBC) Chargenbezeichnung LOT Hinweis auf IEC 60601-1 Klasse II, doppelt-isoliertes Gerät

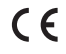

CE-Kennzeichnung

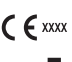

CE-Kennzeichnung mit Nummer der benannten Stelle

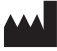

Manufacturer

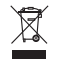

Nach EU-Richtlinie 2012/19/EU (WEEE) sachgerecht entsorgen.

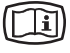

Elektronische Begleitunterlagen beachten.

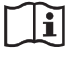

Sämtliche Begleitunterlagen beachten.

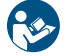

Gebrauchsanweisung befolgen.

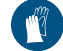

Schutzhandschuhe verwenden.

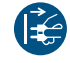

Gerät spannungsfrei schalten.

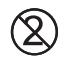

Nicht wiederverwenden

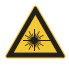

Warnung vor Laserstrahlen

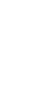

- Gleichstrom

Nicht-ionisierende elektromagnetische Strahlung

Oben / aufrecht lagern und transportieren

Trocken aufbewahren

Stapelbegrenzung

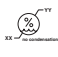

Untere und obere Luftfeuchtigkeitsbegrenzung

Untere und obere Temperaturbegrenzung

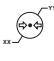

**XX**

**YY** Untere und obere atmosphärische Druckbegrenzung

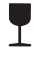

Zerbrechlich, vorsichtig behandeln

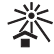

Vor Sonnenlicht geschützt aufbewahren

### Kenntnis von Warn- und Vorsichtshinweisen.

Anwender müssen alle Vorsichtsmaßnahmen einhalten, um die Sicherheit von Personen zu gewährleisten, und mit den Warn- und Vorsichtshinweisen vertraut sein, die in in dieser Anleitung aufgeführt und nachfolgend zusammengefasst sind.

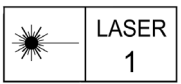

- i VistaScan Ultra View beinhaltet einen Laser und stellt ein Laserprodukt der Klasse 1 (IEC 60825) dar. Die Verwendung von Bedienelementen, Einstellungen oder die Durchführung von Verfahren, die nicht in dieser Anleitung aufgeführt sind, können zu gefährlicher Strahlenbelastung führen. Der Laser ist nur während eines aktiven Scans eingeschaltet.
- i Warnt den Anwender, dass der VistaScan Ultra View ein Gerät der Klasse 3B wird, wenn er geöffnet wird. Nur geschulte Techniker eines zugelassenen Fachhändlers dürfen eine Abdeckung vom VistaScan Ultra View entfernen. Direkter Augenkontakt mit dem ausgesendeten Strahl des Lasers kann schwere Schäden und möglicherweise Blindheit hervorrufen.

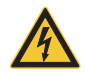

#### GEFAHR EINES ELEKTRISCHEN **SCHOCKS**

- i Das Netzkabel ist die Haupttrennvorrichtung.
- i Verwenden Sie ausschließlich das mitgelieferte Netzkabel.
- i Um die Gefahr eines elektrischen Schlages, Brandes, Kurzschlusses oder gefährlicher Emissionen zu vermeiden, führen Sie niemals einen metallischen Gegenstand in das Gerät ein.
- i Verwenden Sie ausschließlich mit dem Gerät mitgelieferte Anschlusskabel.
- i Vor dem Einschalten sind die Gerätekabel auf Beschädigung zu überprüfen. Beschädigte Kabel, Stecker oder Buchsen müssen vor der Verwendung ausgetauscht werden.
- > Verwenden Sie ausschließlich das dem Gerät beigelegte Mega Electronics Netzgerät MDM065T-A240, da es einen kritischen Bestandteil des elektrischen Medizingeräts darstellt.

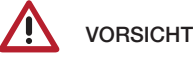

- i Obwohl der VistaScan Ultra View so konstruiert wurde, dass sämtliche Gefährdungen für Personen auf ein Mindestmaß beschränkt werden, kann die Verwendung des Geräts, wenn sie nicht im Einklang mit den in dieser Anleitung angegebenen Anweisungen erfolgt, zu einem dauerhaften Ausfall oder zum unsicheren Betrieb des Geräts führen.
- i Das Gerät darf nur von geschulten Fachkräften verwendet werden. Eine Verwendung des Geräts, die von den Beschreibungen in dieser Anleitung abweicht, kann zu Verletzungen führen.
- **I** Der Anwender hat sich vor jeder Anwendung des Gerätes von der Funktionssicherheit und dem ordnungsgemäßen Zustand des Gerätes zu überzeugen. Der Anwender muss mit der Bedienung des Gerätes vertraut sein.
- **> Betreiben Sie den VistaScan Ultra View in einer trock**enen Umgebung. Um Verletzungen durch Feuer oder elektrischen Schlag zu verhindern, setzen Sie das Gerät weder Nässe noch Feuchtigkeit aus.
- i Die Verwendung von Bedienelementen, Einstellungen oder die Durchführung von Verfahren, die nicht in dieser Anleitung aufgeführt sind, können zu gefährlicher Strahlenbelastung führen
- i Die Verwendung von ZUBEHÖR, das nicht den gleichwertigen Sicherheitsanforderungen des Geräts entspricht, kann die Sicherheit des resultierenden Systems beeinträchtigen.
- i Die Verwendung von ZUBEHÖR oder Kabeln, die von den vom Hersteller angegebenen oder bereitgestellten abweichen, kann zu erhöhten EMIS-SIONEN oder zu einer verminderten SICHERHEIT der AUSRÜSTUNG führen.

i Tragbare und mobile HF-Kommunikationsgeräte (einschließlich Peripheriegeräte wie Antennenkabel und externe Antennen) sollten in keinem geringeren Abstand als 30 cm zu einer Komponente des VistaScan Ultra View einschließlich der vom Hersteller vorgegebenen Kabel verwendet werden. Ansonsten könnten sich die Leistungseigenschaften dieses Geräts verschlechtern.

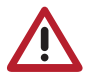

## **NOTICE**

- i Beschädigte Speicherfolien dürfen nicht verwendet werden. Beschädigte Speicherfolien können keine verlässlichen Diagnosebilder liefern.
- > Laserproduktkonformität: VistaScan Ultra View erfüllt die Anforderungen gemäß IEC 60825-1 Ausgabe 3 (2014).
- i EMV-Konformitätsanforderungen:
- > Das Gerät ist für den Betrieb in professionellen Einrichtungen des Gesundheitswesens (gemäß IEC 60601-1-2) bestimmt. Wird das Gerät in einer anderen Umgebung betrieben, sind mögliche Auswirkungen auf die elektromagnetische Verträglichkeit zu beachten.
- i Das Gerät nicht in der Nähe von HF-Chirurgiegeräten und MRT-Geräten betreiben.
- **> Einen Mindestabstand von 30 cm zwischen** dem Gerät und mobilen Funkgeräten halten.
- i Einen Mindestabstand von 30 cm zwischen dem Gerät und mobilen Funkgeräten halten.
- i Das Stapeln des Scanners oder dessen Verwendung direkt neben anderen Geräten kann gegen die EMV-Konformität verstoßen und den Betrieb des Scanners stören.
- > Das Gerät emittiert und empfängt Hochfrequenz von 13,56 MHz.
- **> Den Scanner nicht in der Nähe des Patient**en, sondern mit einem Mindestabstand von 1,5 m vom Patienten verwenden. Niemals gleichzeitig das Gerät und den Patienten berühren.
- i Vorbereitung der Speicherfolie: Reinigen und löschen Sie Speicherfolien vollständig, bevor sie ein Röntgenbild aufnehmen. Siehe Kapitel Vorbereitung der Speicherfolie in dieser Anleitung.
- > Behandeln Sie Speicherfolien vorsichtig: Vermeiden Sie Fingerabdrücke und Kratzer. Siehe Anleitungen im Speicherfolienpaket für weitere Informationen zum Umgang.
- i Entsorgung des Geräts. Die Entsorgung des VistaScan Ultra View, einschließlich interner elektronischer Schaltkreise und Speicherfolien, darf nur an den entsprechenden Einrichtungen für Verwertung und Recycling erfolgen. Stellen Sie sicher, dass diese Teile unter Einhaltung der auf Bundes-, Landes- und kommunaler Ebene geltenden Regeln und Bestimmungen entsorgt werden.
- > Halten Sie das Gerät trocken. Sprühen Sie keine Lösungsmittel oder Flüssigkeiten direkt auf den Scanner.
- i Nur Speicherfolie zuführen. Vermeiden Sie Beschädigungen des Transportsystems des VistaScan Ultra View, indem Sie dafür sorgen, dass die Lichtschutzhülle nicht zusammen mit der Speicherfolie in den Transportmechanismus gezogen wird.
- i Die durch AUSSENDUNGEN bestimmten Eigenschaften dieses Gerätes gestatten seine Verwendung im industriellen Bereich und in Krankenhäusern (CISPR 11, Klasse A). Bei Verwendung im Wohnbereich (wofür üblicherweise CISPR Klasse B erforderlich ist) bietet dieses Gerät möglicherweise keinen angemessenen Schutz für Hochfrequenz-Kommunikationsdienste. Möglicherweise muss der Anwender Maßnahmen zur Risikominderung vornehmen, zum Beispiel das Gerät an einem anderen Ort oder in anderer Orientierung aufstellen.

## 1.2 Urheberrechtlicher Hinweis

Sämtliche im vorliegenden Dokument angegebenen Schaltungen, Verfahren, Namen, Softwareprogramme und Geräte sind urheberrechtlich geschützt.

Das Kopieren und der Nachdruck der Montage- und Gebrauchsanweisung, auch auszugsweise, ist nur mit ausdrücklicher schriftlicher Genehmigung von Dürr Dental gestattet.

DE

## 2 Sicherheit

Der VistaScan Ultra View wurde so entwickelt und konstruiert, dass Gefährdungen von Menschen oder Sachwerten bei bestimmungsgemäßer Verwendung ausgeschlossen sind. Dennoch können Restgefährdungen bestehen. Beachten Sie deshalb die folgenden Hinweise.

## 2.1 Zweckbestimmung

#### VistaScan Ultra View

Das Gerät ist ausschließlich für das Abtasten und Verarbeiten von Bilddaten einer Speicherfolie im zahnmedizinischen Bereich bestimmt.

#### VistaScan Lichtschutzhülle

Die Lichtschutzhülle hat die Aufgaben:

- die Speicherfolie vor Licht und somit vor unbeabsichtigtem Löschen zu schützen
- vor Kreuzkontamination zu schützen

## 2.2 Zweckbestimmung

#### VistaScan Ultra View

Für den Betrieb des Gerätes darf nur das von Dürr Dental hergestellte oder gekennzeichnete Zubehör und Sonderartikel verwendet werden.

Für die Reinigung und Desinfektion des Gerätes dürfen nur die vom Hersteller zugelassenen und vorgegebenen Desinfektions- und Reinigungsmittel verwendet werden.

#### VistaScan Lichtschutzhülle

Die Lichtschutzhülle ist ein Einwegartikel. Die Lichtschutzhülle dient zur ausschließlichen Verwendung mit Speicherfolienscannern und Speicherfolien bestimmt, die von Dürr Dental hergestellt werden oder die Marke Dürr Dental tragen.

## 2.3 Nicht bestimmungsgemäße Verwendung

#### VistaScan Ultra View

Eine andere oder darüber hinausgehende Benutzung gilt als nicht bestimmungsgemäß. Für Schäden aufgrund einer nicht-bestimmungsgemäßen Verwendung haftet der Hersteller nicht. Das Risiko trägt allein der Anwender.

Das Gerät ist nicht zur dauerhaften Überwachung von Patienten geeignet. Das Gerät darf nicht in Operationsräumen oder ähnlichen Räumen betrieben werden, in denen Gefahren durch Zündung brennbarer Gemische entstehen können.

#### VistaScan Lichtschutzhülle

Eine andere oder darüber hinausgehende Benutzung gilt als nicht bestimmungsgemäß. Für Schäden aufgrund einer nicht-bestimmungsgemäßen Verwendung haftet der Hersteller nicht. Das Risiko trägt allein der Anwender. Insbesondere: Die Mehrfachverwendung dieses Zubehörs und die Wiederaufbereitung entgegen der Vorgaben des Herstellers.

Die Verwendung des Zubehörs in Verbindung mit anderen Geräten als Speicherfolienscannern und Speicherfolien, die von Dürr Dental hergestellt werden oder die Marke Dürr Dental tragen.

## 2.4 Allgemeine Sicherheitshinweise

- i Beim Betrieb des Gerätes die Richtlinien, Gesetze, Verordnungen und Vorschriften beachten, die am Einsatzort gelten.
- **> Vor jeder Anwendung Funktion und Zustand** des Gerätes prüfen.
- i Gerät nicht umbauen oder verändern.
- > Montage- und Gebrauchsanweisung beachten.
- i Montage- und Gebrauchsanweisung für den Anwender jederzeit zugänglich beim Gerät bereitstellen.

## 2.5 Fachpersonal

#### Bedienung

Personen, die das Gerät bedienen, müssen auf Grund ihrer Ausbildung und Kenntnisse eine sichere und sachgerechte Handhabung gewährleisten.

**I** Jeden Anwender in die Handhabung des Gerätes einweisen lassen.

#### Montage und Reparatur

i Montage, Neueinstellungen, Änderungen, Erweiterungen und Reparaturen dürfen nur von Dürr Dental oder von Dürr Dental dazu autorisierten qualifizierten Fachkräften ausgeführt werden.

## 2.6 Elektrische Sicherheit

- **>** Bei Arbeiten am Gerät die entsprechenden elektrischen Sicherheitsvorschriften beachten.
- I Niemals gleichzeitig den Patienten und offene Steckverbindungen oder metallische Teile des Gerätes berühren.
- > Beschädigte Leitungen und Steckvorrichtungen sofort ersetzen.

### EMV für Medizinprodukte beachten

i Das Gerät ist für den Betrieb in professionellen Einrichtungen des Gesundheitswesens (gemäß IEC 60601-1-2) bestimmt. Wird das Gerät in

einer anderen Umgebung betrieben, sind mögliche Auswirkungen auf die elektromagnetische Verträglichkeit zu beachten.

- i Das Gerät nicht in der Nähe von HF-Chirurgiegeräten und MRT-Geräten betreiben.
- i Mindestens 30 cm Abstand zwischen dem Gerät und anderen elektronischen Geräten halten.
- i Einen Mindestabstand von 30 cm zwischen dem Gerät und mobilen Funkgeräten halten.
- i Beachten, dass Kabellängen und Kabelverlängerungen Auswirkungen auf die elektromagnetische Verträglichkeit haben.
- If Es sind keine Wartungsmaßnahmen zum Erhalt der EMV-Basissicherheit erforderlich.

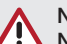

#### **NOTICE**

Negative Auswirkungen auf die EMV durch nicht-freigegebenes Zubehör

- > Nur Teile von Dürr Dental oder von Dürr Dental speziell freigegebenes Zubehör verwenden.
- i Das Verwenden von anderem Zubehör kann erhöhte elektromagnetische Störaussendungen oder eine geminderte elektromagnetische Störfestigkeit des Gerätes zur Folge haben und zu einer fehlerhaften Betriebsweise führen.

#### **NOTICE**

**NOTICE** 

Fehlerhafte Betriebsweise durch die Verwendung unmittelbar neben anderen Geräten oder mit anderen Geräten in gestapelter Form

- i Das Gerät nicht mit anderen Geräten stapeln.
- i Falls nicht vermeidbar sollte das Gerät und die anderen Geräte beobachtet werden um sicherzustellen, dass diese ordnungsgemäß arbeiten.

Minderung der Leistungsmerkmale durch unzureichenden Abstand zwischen Gerät und tragbaren HF-Kommunikationsgeräten

> Mindestens 30 cm Abstand zwischen dem Gerät (einschließlich Teilen und Leitungen des Gerätes) und tragbaren HF-Kommunikationsgeräten (Funkgeräten) (einschließlich deren Zubehör wie z. B. Antennenkabel und externe Antennen) einhalten.

## 2.7 Wesentliche Leistungsmerkmale

Das Gerät VistaScan Ultra View verfügt über keine wesentlichen Leistungsmerkmale nach IEC 60601-1 (EN 60601-1) Kapitel 4.3.

Das Gerät entspricht den Anforderungen nach IEC 60601-1-2:2014.

## 2.8 Meldepflicht von schwerwiegenden Vorfällen

Der Anwender bzw. Patient ist verpflichtet, alle im Zusammenhang mit dem Produkt aufgetretenen schwerwiegenden Vorfälle dem Hersteller und der zuständigen Behörde des Mitgliedstaats, in dem der Anwender bzw. Patient niedergelassen ist, zu melden.

## 2.9 Nur Originalteile verwenden

- I Nur Teile und Zubehör von Dürr Dental oder von Dürr Dental speziell freigegebene optionale Teile verwenden. Nur Original-Verschleißteile und -Ersatzteile verwenden.
	- Dürr Dental übernimmt keine Haftung für Schäden oder Verletzungen, die durch die Verwendung von nicht freigegebenem Zubehör, Sonderzubehör und anderen als den Original-Verschleißteilen und -Ersatzteilen entstanden sind.

Durch die Verwendung von nicht-freigegebenem Zubehör, Sonderzubehör und anderen als den Original-Verschleißteilen und -Ersatzteilen (z. B. Netzkabel) kann die elektrische Sicherheit und die EMV negativ beeinflusst werden.

## 2.10 Transport

Die Original-Verpackung bietet optimalen Schutz des Gerätes während des Transports. Bei Bedarf kann die Original-Verpackung für das Gerät bei Dürr Dental bestellt werden.

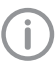

Für Schäden beim Transport wegen mangelhafter Verpackung übernimmt Dürr Dental auch innerhalb der Gewährleistungsfrist keine Haftung.

- i Gerät nur in Original-Verpackung transportieren.
- I Verpackung von Kindern fernhalten.
- i Gerät keinen starken Stößen oder Erschütterungen aussetzen.

#### **Speicherfolie**

Die Speicherfolie enthält Bariumverbindungen.

### 2.11 Entsorgung

Eine Übersicht über die Abfallschlüssel der Produkte von Dürr Dental finden Sie im Downloadbereich unter www.duerrdental.com (Dokument Nr. P007100155).

#### Gerät

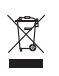

Gerät sachgerecht entsorgen. Innerhalb des Europäischen Wirtschaftsraums gemäß EU-Richtlinie 2012/19/EU (WEEE) entsorgen.

Bei Fragen zur sachgerechten Entsorgung an den dentalen Fachhandel wenden.

#### **Speicherfolie**

Die Speicherfolie enthält Bariumverbindungen.

- i Speicherfolie gemäß den vor Ort geltenden Vorschriften fachgerecht entsorgen.
- In Europa Speicherfolie gemäß Abfallschlüssel 090199 "Andere nicht genannte Abfälle" entsorgen. Eine Entsorgung über den Hausmüll ist möglich.

## 2.12 Verwendung von Speicherfolien und Lichtschutzhüllen

i Verwenden Sie das VistaScan Ultra View ausschließlich mit Dürr Dental VistaScan Speicherfolien IQ und VistaScan Lichtschutzhüllen.

## 2.13 Anwendung von Software

- > Nur von Dürr Dental genehmigte Imaging-Software verwenden. Weitere Informationen finden Sie auf unserer Website www.dürrdental.com.
- i Siehe Kapitel 6 zu den unterstützten Betriebssystemen und Rechneranforderungen.

## 2.14 Schutz vor Bedrohungen aus dem Internet

Das Gerät wird mit einem Computer verbunden, der an das Internet angeschlossen werden kann. Deshalb muss das System vor Bedrohungen aus dem Internet geschützt werden.

- i Antivirus-Software verwenden und regelmäßig aktualisieren. Auf Hinweise für mögliche Vireninfektionen achten und ggf. mit der Antivirus-Software prüfen und Virus entfernen.
- i Regelmäßige Datensicherung durchführen.
- i Zugriff auf Geräte nur für vertrauenswürdige Benutzer ermöglichen, z. B. durch Benutzername und Passwort.
- i Sicherstellen, dass nur vertrauenswürdige Inhalte heruntergeladen werden. Nur Software und Firmware-Updates installieren, die vom Hersteller authentifiziert sind.

## Übersicht

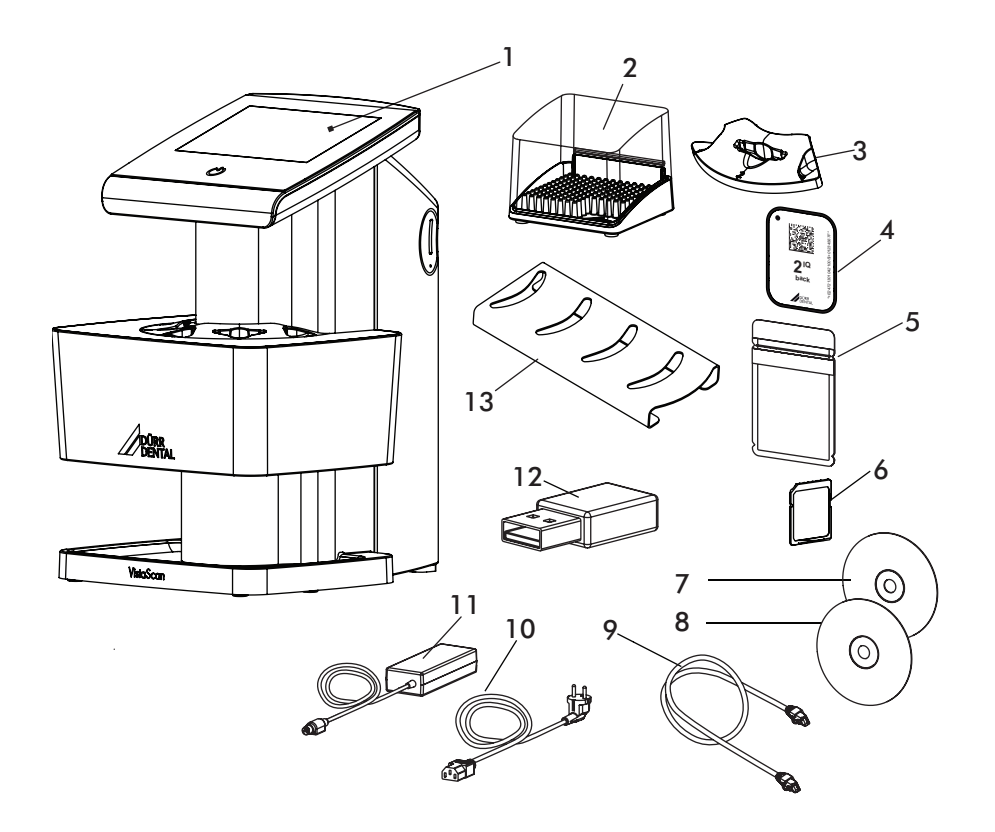

- VistaScan Ultra View Speicherfolienscanner
- Folienablage
- Zuführeinsatz, intraoral
- VistaScan Speicherfolie IQ
- VistaScan Lichtschutzhülle Plus
- Speicherkarte SDHC
- DBSWIN Imaging-Software Datenträger
- VistaSoft Imaging-Software Datenträger
- Netzwerkkabel
- Abnehmbares Netzkabel (länderabhängig)
- Netzteil
- Funknetzwerkadapter
- Zuführeinsätze Regal
- Speicherfolien-Reinigungstücher (nicht dargestellt)

## 3.1 Lieferumfang

Nehmen Sie die einzelnen Komponenten des VistaScan Ultra View aus der Verpackung und prüfen Sie die Teile auf Sachschäden, z.B. Kratzer an den Platten, beschädigte Stecker, usw. Sollten Sie Sachschäden feststellen, benachrichtigen Sie bitte unverzüglich ihren Dürr Dental Fachhändler, damit geeignete Korrekturmaßnahmen ergriffen werden können. Sie sollten sämtliche Kartons und Verpackungsmaterialien aufbewahren, um den VistaScan Ultra View bei einem zukünftigen Transport oder Versand schützen zu können. Das VistaScan Ultra View System beinhaltet die Basiseinheit und das nachfolgend angegebenen zugehörige Zubehör-Set. Vergewissern Sie sich, dass sämtliche Teile geliefert wurden. Falls ein Teil fehlen sollte, benachrichtigen Sie bitte Ihren Fachhändler.

Folgende Artikel sind im Lieferumfang enthalten (Abweichungen durch länderspezifische Vorschriften und Einfuhrbestimmungen möglich):

#### VistaScan Ultra View Speicherfolienscanner . . . . . . . . 2170110001

#### Zubehörset enthält je nach Version:

- Netzteil/Netzkabel
- Ethernet-Kabel (nicht abgeschirmt)
- Speicherkarte SDHC und WLAN-Stick (bereits im Gerät montiert)
- Zuführeinsätze S0 S4
- VistaScan Speicherfolie IQ S0
- VistaScan Speicherfolie IQ S2
- VistaScan Lichtschutzhülle Plus S0
- VistaScan Lichtschutzhülle Plus S2
- Zuführeinsätze Regal
- Folienablage
- Schutzhülle
- DBSWIN Imaging-Software Datenträger
- VistaSoft Imaging-Software Datenträger
- Speicherfolien-Reinigungstücher
- VistaScan Ultra View Kurzanleitung

### 3.2 Zubehör

Folgende Artikel sind notwendig für den Betrieb des Gerätes, abhängig von der Anwendung:

### VistaScan Speicherfolie IQ

- VistaScan Speicherfolie IQ S0
- VistaScan Speicherfolie IQ S1
- VistaScan Speicherfolie IQ S2
- VistaScan Speicherfolie IQ S3
- VistaScan Speicherfolie IQ S4

## VistaScan Lichtschutzhülle Plus

- VistaScan Lichtschutzhülle Plus S0 - VistaScan Lichtschutzhülle Plus S1

- VistaScan Lichtschutzhülle Plus S2
- VistaScan Lichtschutzhülle Plus S3
- VistaScan Lichtschutzhülle Plus S4
- VistaScan Lichtschutzhülle Plus Weiß S0
- VistaScan Lichtschutzhülle Plus Weiß S2

## 3.3 Verbrauchsmaterial

Folgende Materialien werden während des Betriebs des Geräts verbraucht und müssen nachbestellt werden:

Speicherfolien-Reinigungstücher (10 St.) . . . . . . . . . . . . . CCB351B1001 FD 333 forte Tücher zur Schnell-Desinfektion. . . . . . . . . . CDF33FW0150 FD 350 Klassische Desinfektionstücher . . . . . . . CDF35CA0140 FD 333 Flächenschnelldesinfektion . . . CDF333C6150 FD 322 Flächenschnelldesinfektion . . . CDF322C6150 FD 366 Sensitive Flächen-Schnelldesinfektion CDF366C6150 ID 213 Instrumentendesinfektion . CDI213C6150 ID 212 Instrumentendesinfektion . CDI212C6150 ID 212 forte Instrumentendesinfektion

CDI212C6150

### VistaScan Lichtschutzhülle Plus

VistaScan Lichtschutzhülle Plus S0 (100 St.). . . . . . . . . . . . . . 2130-080-00 VistaScan Lichtschutzhülle Plus S1 (100 St.). . . . . . . . . . . . . . 2130-081-00 VistaScan Lichtschutzhülle Plus S2 (100 St.) . . . . . . . . . . . . . . . . . . . . 2130108251 VistaScan Lichtschutzhülle Plus S2 (300 St.) . . . . . . . . . . . . . . . . . . . . 2130-082-00 VistaScan Lichtschutzhülle Plus S2 (1000 St.) . . . . . . . . . . . . . 2130-082-55 VistaScan Lichtschutzhülle Plus S3 (100 St.). . . . . . . . . . . . . . 2130-083-00 VistaScan Lichtschutzhülle Plus S4 (100 St.). . . . . . . . . . . . . . 2130-084-00 VistaScan Lichtschutzhülle Plus Weiß S0 (100 St.) . . . . . . . 2130-080-50 VistaScan Lichtschutzhülle Plus Weiß S2 (300 St.) . . . . . 2130-082-50

## 3.4 Verschleiß- und Ersatzteile

#### Zuführeinsätze:

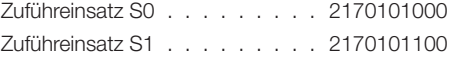

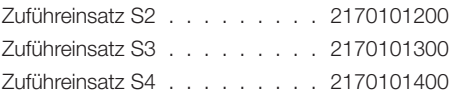

#### VistaScan IQ Packungen

2130106051 VistaScan IQ Packung S0, enthält VistaScan Speicherfolie IQ S0 (2 St.) + VistaScan Lichtschutzhülle Plus S0 (1000 St.)

2130106151 VistaScan IQ Packung S1, enthält VistaScan Speicherfolie IQ S1 (2 St.) + VistaScan Lichtschutzhülle Plus S1 (1000 St.)

2130106251 VistaScan IQ Packung S2, enthält VistaScan Speicherfolie IQ S2 (2 St.) + VistaScan Lichtschutzhülle Plus S2 (1000 St.)

2130106351 VistaScan IQ Packung S3, enthält VistaScan Speicherfolie IQ S3 (2 St.) + VistaScan Lichtschutzhülle Plus S3 (1000 St.)

2130106451 VistaScan IQ Packung S4, enthält VistaScan Speicherfolie IQ S4 (1 St.) + VistaScan Lichtschutzhülle Plus S4 (100 St.)

### 3.5 Sonderartikel

Folgende Sonderartikel sind mit dem Gerät verwendbar:

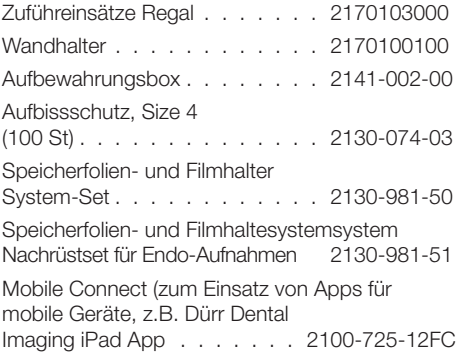

#### Abnahme- und Konstanzprüfung intraoral

Prüfkörper Intra / Extra Digital . . . 2121-060-54

Informationen zu den Ersatzteilen finden Sie im Portal für autorisierte Fachhändler unter: www.duerrdental.net

DE

## 4 Technische Daten

## 4.1 Speicherfolienscanner

## Elektrische Angaben Netzteil

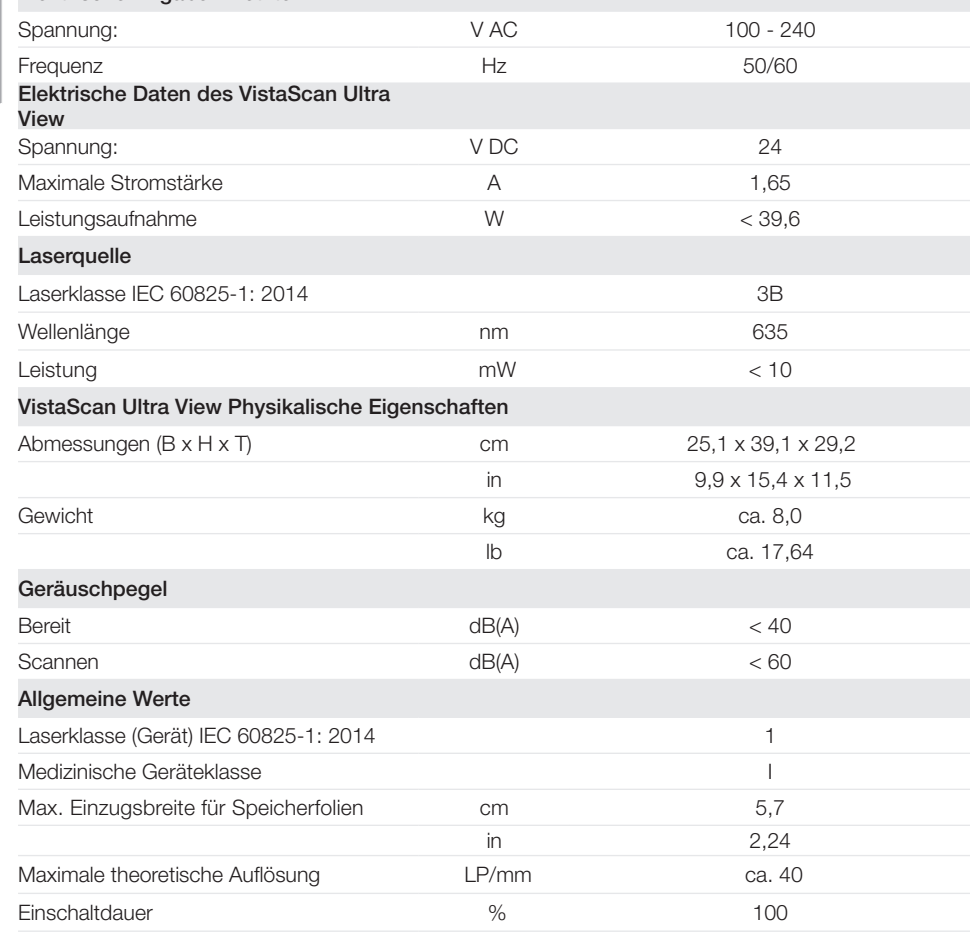

Produktbeschreibung

DE

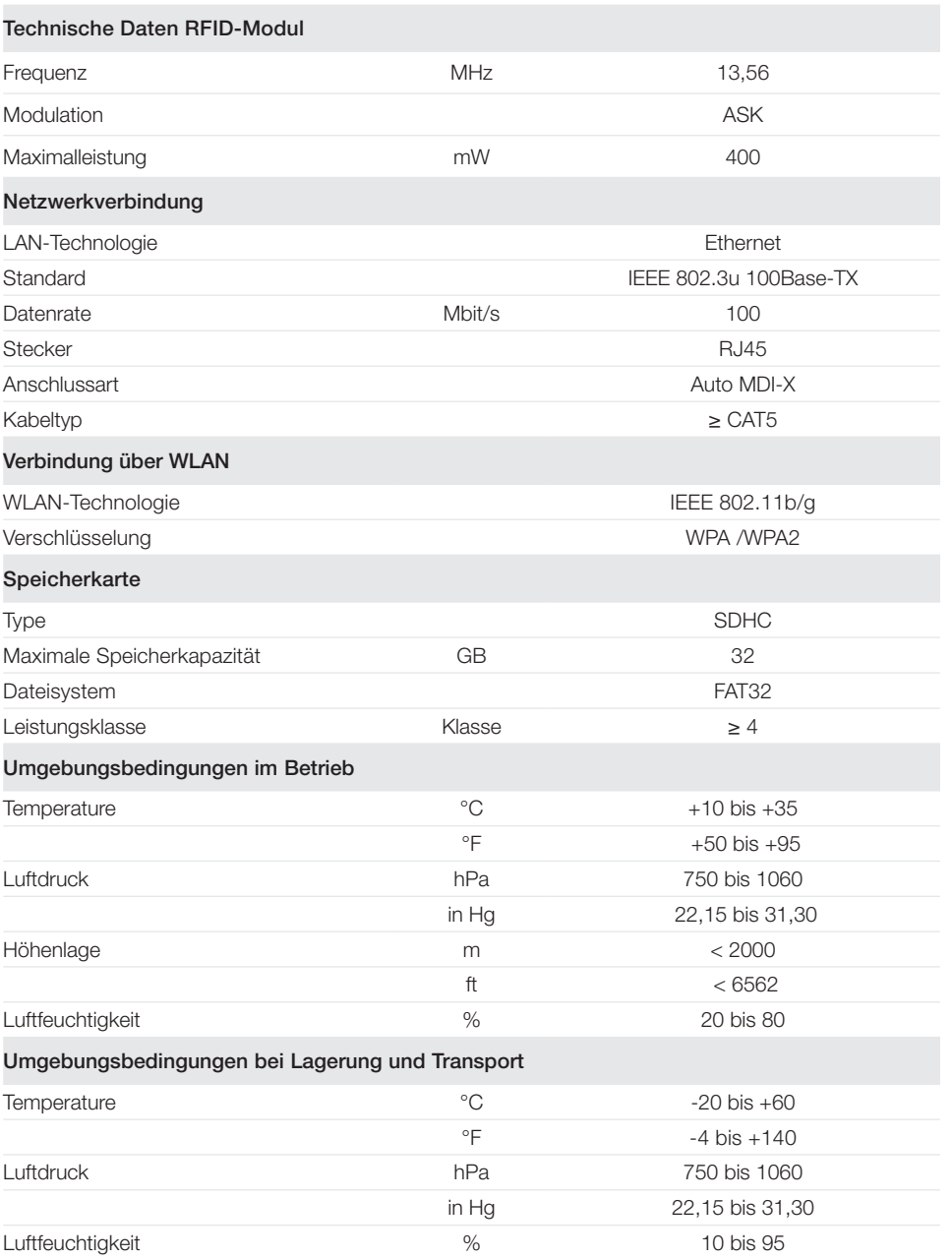

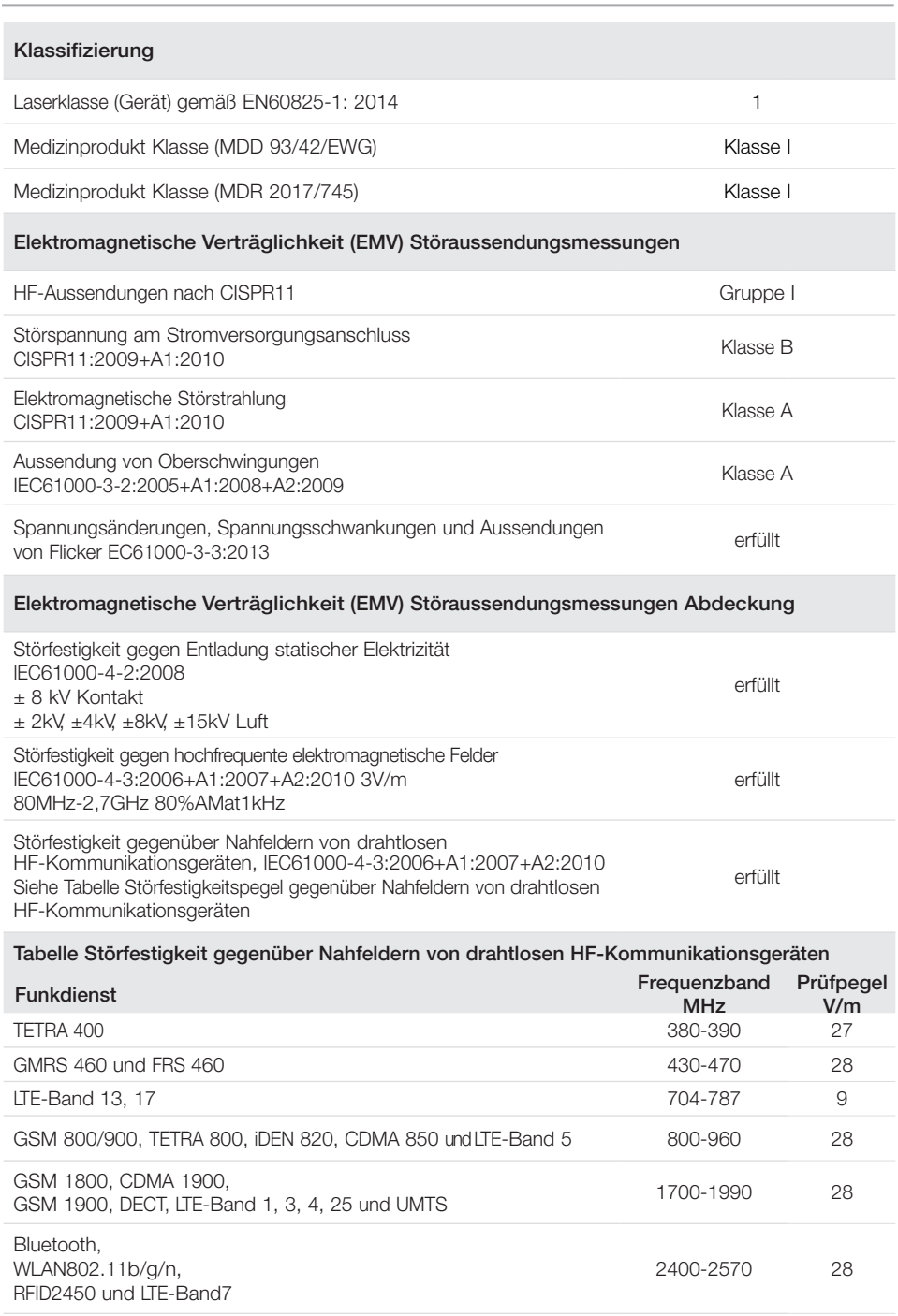

WLAN802.11a/n 5100-5800 9

#### Elektromagnetische Verträglichkeit (EMV) Störfestigkeitsmessungen Spannungsversorgungseingang

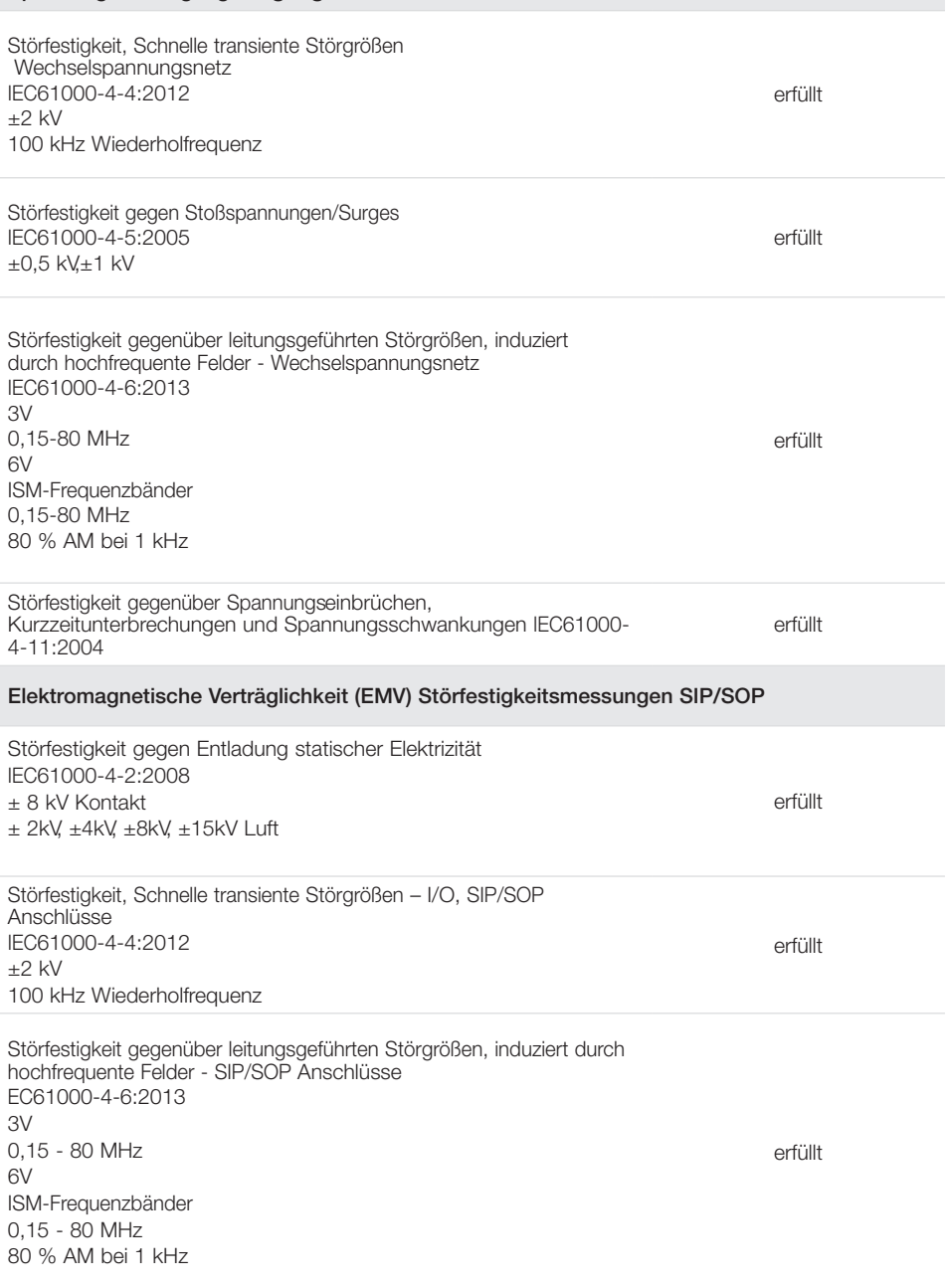

DE

E

## 4.2 Speicherfolie

DE

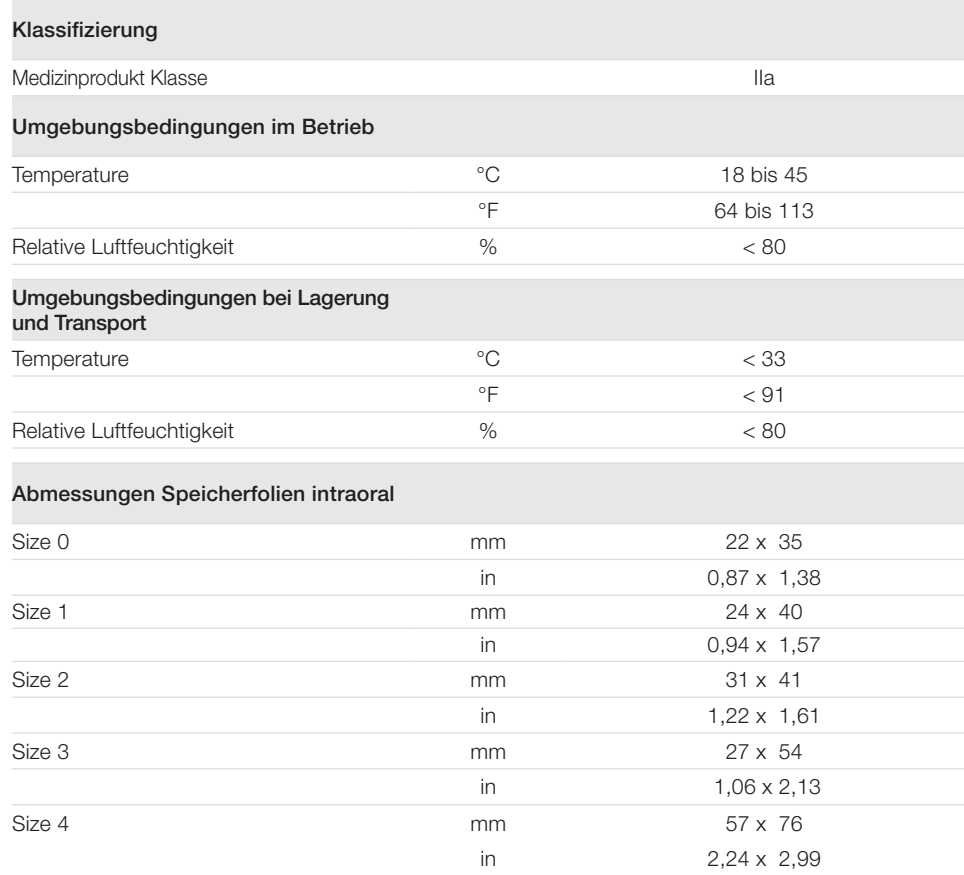

## 4.3 Lichtschutzhülle

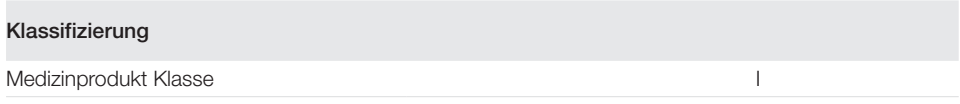

## 4.4 Typenschild

Das Typenschild befindet sich auf der Rückseite des Gerätes.

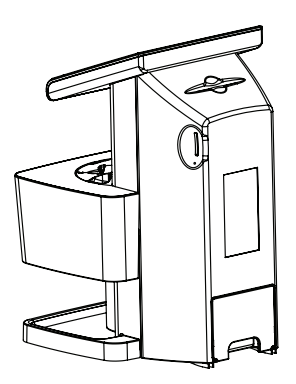

- REF Bestellnummer
- SN Seriennummer

## 4.5 Konformitätsbewertung

Das Gerät wurde nach den relevanten Richtlinien der Europäischen Union einem Konformitätsbewertungsverfahren unterzogen. Das Gerät entspricht den geforderten grundlegenden Anforderungen.

- 5 Bedienung
- 5.1 Speicherfolienscanner

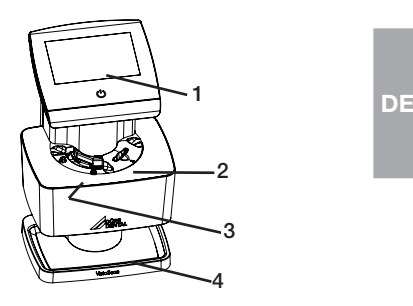

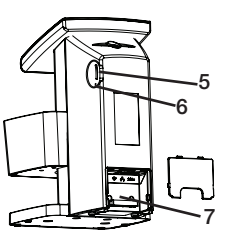

- 1 Bedienelemente
- 2 Rechter Speicherfolien-Zuführschlitz
- 3 Linker Speicherfolien-Zuführschlitz
- 4 Ausgabefach
- 5 Steckplatz für Speicherkarte
- 6 Reset-Taste
- 7 Verbindungsportal

Mit dem Speicherfolienscanner werden auf einer Speicherfolie gespeicherte Bilddaten ausgelesen. Das Gerät kann auf zwei Arten bedient werden: Über die Imaging-Software (z.B. VistaSoft) auf einem Computer oder direkt über den Touchscreen am Gerät.

Der Transportmechanismus führt die Speicherfolie durch das Gerät. In der Ausleseeinheit tastet ein Laser die Speicherfolie ab. Die abgetasteten Daten werden in ein digitales Bild umgewandelt. Wenn der Scanauftrag über die Imaging-Software gestartet wird, wird das Bild automatisch an den Computer übertragen.

Wenn der Scanauftrag über den Touchscreen gestartet wird, wird das Bild auf der Speicherkarte gespeichert und muss anschließend zum Computer übertragen werden.

Nach dem Abtasten durchläuft die Speicherfolie die Löscheinheit. Die verbleibenden Bilddaten auf der Speicherfolie werden mit Hilfe von starkem Licht gelöscht.

Anschließend wird die Speicherfolie zur Wiederverwendung ausgegeben.

#### Bedienelemente

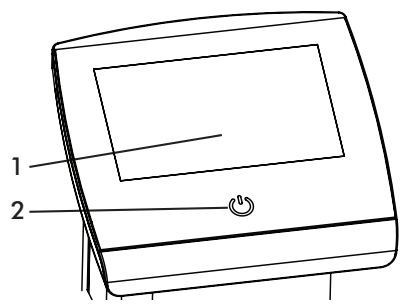

**Touchscreen** 

DE

2 Ein-/Aus-Schalter

Die Bedienelemente des Geräts bestehen aus einem Ein-/Aus-Schalter für die Netzversorgung sowie einem Touchscreen. Mit dem Touchscreen kann das Gerät bedient werden, wenn es nicht an einen Computer angeschlossen ist. Eingaben am Touchscreen sind mit der Fingerkuppe möglich.

Über die Schaltfläche Hilfe wird eine Hilfeseite zur jeweiligen Aufgaben-Seite aufgerufen.

Über die Schaltfläche Meldungen werden aktuell aufgetretene Meldungen abgefragt.

#### **ScanManager**

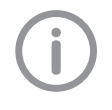

Der ScanManager kann über Einstellungen > Systemeinstellungen > Betriebsart aktiviert werden.

Ist der ScanManager eingeschaltet, können mehrere Röntgenaufträge von verschiedenen Computern parallel an das Gerät geschickt werden. Das Gerät verwaltet die Röntgenaufträge in einer Warteschlange, aus der der jeweilige Röntgenauftrag am Touchscreen ausgewählt und anschließend durchgeführt werden kann.

Ohne ScanManager bleibt das Gerät von einem Röntgenauftrag belegt, bis dieser abgeschlossen ist. In dieser Zeit können keine weiteren Röntgenaufträge von anderen Computern an das Gerät geschickt werden.

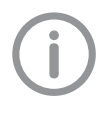

Weisen Sie den verschiedenen Computern eindeutige Namen zu, damit zu erkennen ist, von welchem Computer ein Röntgenauftrag stammt.

#### Anschlüsse

Die Anschlüsse befinden sich auf der Rückseite des Gerätes, unter der Abdeckung

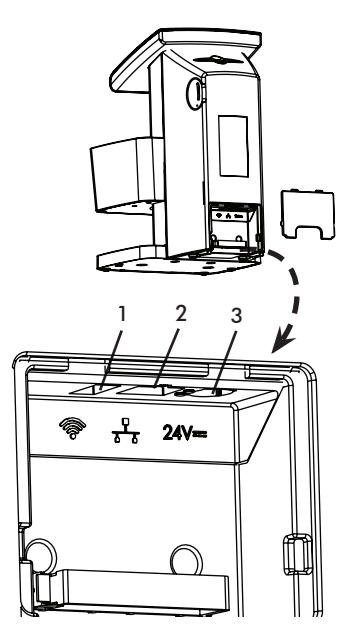

- 1 USB-Anschluss (für WLAN-Stick)
- 2 Netzwerkanschluss (nur nicht-abgeschirmtes Kabel vom Type Cat 5e verwenden)
- 3 Anschluss für Netzteil

### 5.2 Speicherfolie

Der Begriff Speicherplatte wird aus Gründen der vereinfachten Lesbarkeit nachfolgend als Sammelbegriff für die in Kapitel 3.2 und 3.4 aufgeführten Teile verwendet. Die Speicherfolie speichert Röntgenenergie, die durch Anregung mit einem Laser in Form von Licht wieder emittiert wird. Dieses Licht wird im Speicherfolienscanner in Bildinformation gewandelt. Die Speicherfolie hat ein aktive und eine inaktive Seite. Die Speicherfolie muss immer auf der aktiven Seite belichtet werden.

Speicherfolien können bei sachgemäßem Umgang mehrere hundert Mal belichtet, ausgelesen und gelöscht werden, solange keine mechanische Beschädigung vorliegt. Bei Beschädigungen wie z. B. zerstörte Schutzschicht oder sichtbare Kratzer, die diagnostische Aussagekraft beeinträchtigen, muss die Speicherfolie getauscht werden.

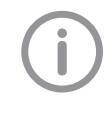

Für das Gerät ausschließlich VistaScan Image Plate IQ von Dürr Dental verwenden. Wird eine andere Speicherfolie verwendet, kann diese vom Gerät nicht gelesen werden.

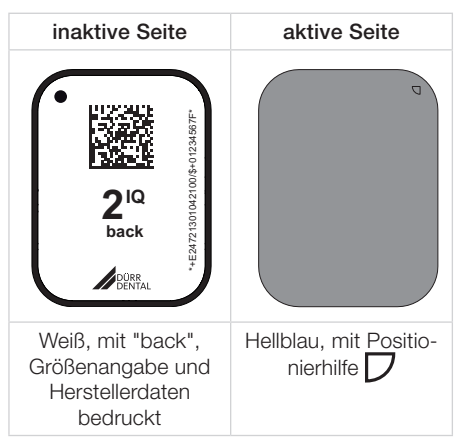

Die Positionierhilfe  $\Box$  ist im Röntgenbild sichtbar und erleichtert die Orientierung bei der Diagnose.

## 5.3 Lichtschutzhülle

Der Begriff Lichtschutzhülle wird aus Gründen der vereinfachten Lesbarkeit nachfolgend als Sammelbegriff für die in Kapitel 3.2 und 3.3 aufgeführten Teile verwendet.

Die Lichtschutzhülle hat die Aufgabe, die Speicherfolie vor Licht zu schützen.

## 5.4 Schutzhülle

Die Schutzhülle schützt das Gerät vor Staub und Schmutz, z.B. bei längerem Nichtgebrauch.

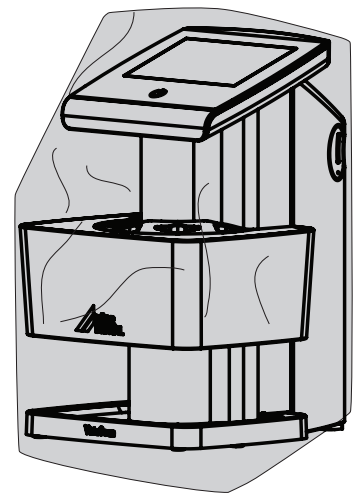

## 5.5 Aufbewahrungsbox

In Lichtschutzhüllen verpackte Speicherfolien können in der Aufbewahrungsbox bis zur nächsten Verwendung abgelegt werden. Die Aufbewahrungsbox schützt die Speicherfolie inkl. Lichtschutzhülle vor Kontamination und Verschmutzung.

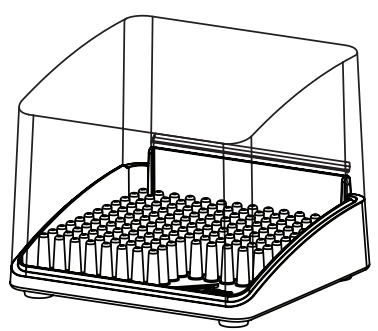

## 5.6 Aufbissschutz (optional)

Der Aufbissschutz schützt die Speicherfolie Size 4 sowie die Lichtschutzhülle vor stärkeren mechanischen Beschädigungen, z.B. zu starkes Aufbeißen des Patienten bei der Röntgenaufnahme.

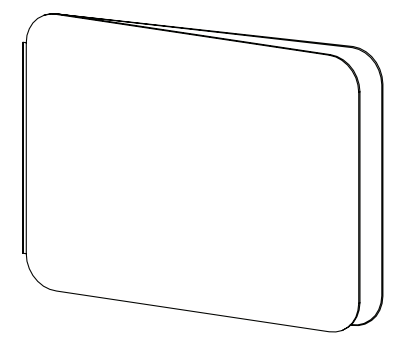

#### **NOTICE** Beschädigung durch Benutzerfehler.

Nur ausgebildete Fachkräfte oder von Dürr Dental geschultes Personal dürfen das Gerät aufstellen, installieren und in Betrieb nehmen.

## **NOTICE**

## Beschädigung durch Stoßeinwirkung.

Während des Betriebs und dem Ausschaltvorgang darf das Gerät nicht bewegt werden, da die beweglichen Bauteile zuerst zum vollständigen Stillstand kommen müssen.

## 6 Voraussetzungen

## 6.1 Aufstellungsraum

- VistaScan Ultra View nur in einem geschlossenen, trockenen und gut belüfteten Raum aufstellen.
- Die Raumtemperatur darf nicht unter + +10°C (+50°F) absinken und nicht über + +35°C (+95°F) ansteigen.

#### VORSICHT

#### Kurzschlussgefahr durch Kondensatbildung.

VistaScan Ultra View erst in Betrieb nehmen, wenn es sich auf Raumtemperatur erwärmt hat und wenn es trocken ist.

- Das Gerät darf nicht in einem Wirtschaftsraum aufgestellt werden, z.B. einem Heizungsraum oder Nassraum.
- In normalem Raumlicht aufstellen. Direktes Sonnenlicht und helle Innenbeleuchtung (über 1000 Lux) direkt über dem Zuführeinsatz vermeiden.
- Im Aufstellungsraum dürfen keine größeren Störfelder (z.B. starke magnetische Felder) vorhanden sein. Diese Störfelder können Störungen beim Betrieb des VistaScan Ultra View verursachen.

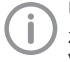

Um Fehler beim Abtasten der Bilddaten zu vermeiden, ist der VistaScan Ultra View erschütterungsfrei aufzustellen.

## 6.2 Aufstellung auf Arbeitsfläche/ **Tisch**

- Es wird eine stabile ebene Arbeitsfläche oder ein Tisch mit einer ausreichenden Größe für den Arbeitsbereich des Scanners und einer ausreichenden Stabilität für das Gewicht des Geräts benötigt (siehe Kapitel 4 Technische Daten).
- Der VistaScan Ultra View sollte in einem Abstand von höchstens 1,8 m von der Netzsteckdose aufgestellt werden.
- Das Gerät so aufstellen, dass die Steckdose gut zugänglich bleibt, damit das Gerät bei Bedarf vom Stromnetz getrennt werden kann. Der Hauptschalter ist die Netztrennvorrichtung.
- Tragbare und mobile HF-Kommunikationseinrichtungen können medizinische elektrische Geräte beeinflussen.
- Gerät nicht unmittelbar neben oder mit anderen Geräten gestapelt anordnen. Wenn das Gerät unmittelbar neben oder mit anderen Geräten gestapelt angeordnet verwendet werden soll, das Gerät in der verwendeten Konfiguration überwachen, um einen normalen Betrieb zu gewährleisten.

## 6.3 Monitor

Der Monitor muss den Anforderungen für digitales Röntgen mit hoher Lichtintensität und weitem Kontrastumfang entsprechen.

Starkes Umgebungslicht, direkt einfallendes Sonnenlicht und Reflexionen können die Diagnostizierbarkeit der Röntgenbilder vermindern.

## 6.4 Systemanforderungen an Rechnersysteme

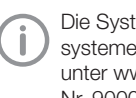

Die Systemanforderungen an Rechnersysteme finden Sie im Downloadbereich unter www.duerrdental.com (Dokument-Nr. 9000-618-148).

## 7 Montage

## 7.1 Gerät tragen

## **NOTICE**

Gefahr der Beschädigung empfindlicher Bauteile des Gerätes durch Stoß oder Erschütterungen

i Gerät während des Betriebs nicht bewegen.

Das Gerät darf nicht mithilfe der Anzeige-Baugruppe oben am Gerät angehoben oder bewegt werden. Das Gerät nur mit dem seitlichen Transportbogen und/oder am Gerätefuß anheben.

## 7.2 Gerät einrichten

Tragbare und mobile HF-Kommunikationseinrichtungen können medizinische elektrische Geräte beeinflussen.

- i Gerät nicht unmittelbar neben oder mit anderen Geräten gestapelt anordnen.
- I Wenn das Gerät unmittelbar neben anderen Geräten angeordnet oder mit anderen Geräten gestapelt verwendet werden soll, Gerät in der verwendeten Konfiguration überwachen, um einen normalen Betrieb zu gewährleisten.

Das Gerät kann als Tischgerät aufgestellt oder mit der Wandhalterung an eine Wand montiert werden.

Die Tragfähigkeit des Tischs bzw. der Wand muss für das Gewicht des Gerätes (siehe "4 Technical data") geeignet sein.

### Gerät auf einen Tisch stellen

i Gerät auf einen festen, waagrechten Untergrund stellen.

#### Gerät mit Wandhalterung montieren

Das Gerät kann mit der Wandhalterung (siehe 3.3 Optional articles) an eine Wand montiert werden.

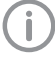

Angaben zur Montage sind der Montageanleitung der Wandhalterung zu entnehmen.

## 7.3 Schutzfolie abziehen

i Touchscreen-Schutzfolie an einer Ecke fassen und vorsichtig abziehen.

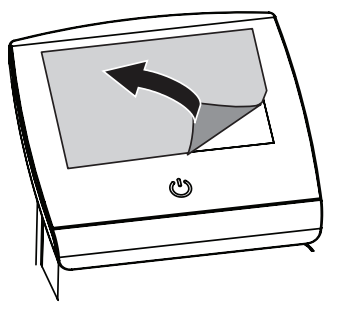

7.4 Speicherkarte überprüfen **NOTICE** 

### Datenverlust durch Speicherkarte.

- i Speicherkarte nur im ausgeschalteten Zustand des Geräts einführen oder entnehmen.
- i Überprüfen, ob die Speicherkarte richtig im Gerät sitzt. Sollte die Speicherkarte nicht richtig im Gerät sitzen, diese entnehmen und erneut einsetzen.

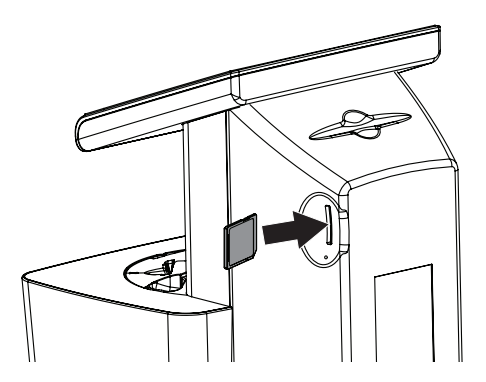

## 7.5 Software-Installation

VistaScan Ultra View sollte von Ihrem Fachhändler installiert werden. Der Anwender muss geeignete und kompatible Computerhardware bereitstellen, auf der VistaSoft, DBSWIN oder ein zugelassenes Bildverarbeitungsprogramm eines Drittanbieters zum Betrieb des Geräts installiert ist. Der reibungslose Betrieb der Geräte-Hardware und -Software kann durch eine spezielle Inkompatibilität beim Kunden vor Ort trotz Einhaltung der Systemanforderungen beeinträchtigt sein. Werden weitere Systeme an den PC angeschlossen, können sich die Systemanforderungen ändern. Beachten Sie die Systemanforderungen für alle angeschlossenen Systeme.

## 7.6 Elektrische Anschlüsse

## Sicherheit beim elektrischen Anschluss

- i Gerät nur an eine ordnungsgemäß installierte Steckdose anschließen.
- i Ortsveränderliche Mehrfachsteckdosen nicht auf den Boden legen. Anforderungen gemäß Abschnitt 16 der IEC 60601-1 (EN 60601-1) beachten.
- i Keine weiteren Systeme über die gleiche Mehrfachsteckdose betreiben.
- i Die Leitungen zum Gerät ohne mechanische Spannung verlegen.
- i Vor der ersten Inbetriebnahme Netzspannung mit der Spannungsangabe auf dem Typenschild des Netzgeräts vergleichen (siehe auch "4. Technische Daten").

#### Gerät an Stromnetz anschließen

Das Gerät hat keinen Hauptschalter. Deshalb muss das Gerät so aufgestellt werden, dass der Netzstecker gut zugänglich ist und bei Bedarf ausgesteckt werden kann.

Vorausetzungen:

- Ordnungsgemäß installierte Steckdose in der Nähe des Gerätes vorhanden (max. Länge des Netzkabels beachten)
- Steckdose gut zugänglich
- Netzspannung stimmt mit den Angaben auf dem Typenschild des Netzteils überein

Es darf nur das mitgelieferte Netzteil verwendet werden.

- i Abdeckung auf der Rückseite des Gerätes abnehmen.
- i Passenden Länderadapter auf das Netzteil stecken.
- i Anschlussstecker des Netzteils in die Anschlussbuchse (Teil 3) des Gerätes einstecken.
- **I Netzstecker in die Steckdose einstecken.**
- > Hintere Abdeckung aufsetzen.

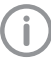

Beim Betrieb des Gerätes innerhalb der Patientenumgebung muss die Abdeckung auf der Rückseite montiert sein.

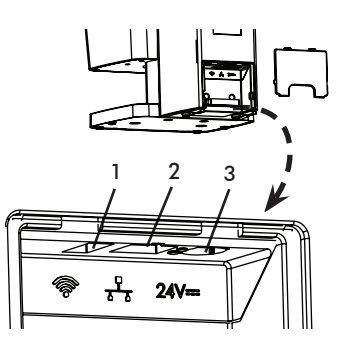

## 7.7 Gerät an Netzwerk anschließen

### Zweck der Netzwerkverbindung

Mit der Netzwerkverbindung werden Informationen oder Steuersignale zwischen dem Gerät und einer auf einem Computer installierten Software ausgetauscht, um z.B.:

- Kenngrößen darzustellen
- Betriebsarten auszuwählen
- Meldungen und Fehlersituationen zu signalisieren
- Einstellungen am Gerät zu verändern
- Testfunktionen zu aktivieren
- Daten zum Archivieren zu übermitteln

– Dokumente zu den Geräten bereitzustellen Das Gerät kann mit einem nicht abgeschirmten Netzwerkkabel oder über WLAN mit dem Netzwerk verbunden werden.

#### Geräte sicher verbinden

- Das Gerät ist so ausgelegt, dass es eigenständig ohne Netzwerk sicher betrieben werden kann. Ein Teil der Funktionalität steht dann aber nicht zur Verfügung.
- Eine fehlerhafte manuelle Konfiguration kann zu erheblichen Netzwerkproblemen führen. Für die Konfiguration sind die Fachkenntnisse eines Netzwerkadministrators erforderlich.
- Werden z. B. folgende Änderungen am Netzwerk vorgenommen, können neue Risiken entstehen, die zusätzliche Analysen erfordern.
	- Änderungen an der IT-Netzwerk-Konfiguration
	- Anschließen zusätzlicher Elemente an das IT-Netzwerk
	- Entfernen von Elementen aus dem IT-Netzwerk
- "Update" von Geräten, die mit dem IT-Netzwerk verbunden sind
- "Upgrade" von Geräten, die mit dem IT-Netzwerk verbunden sind
- Die Datenverbindung verwendet einen Teil der Bandbreite des Netzwerkes. Wechselwirkungen mit anderen Medizinprodukten können nicht vollständig ausgeschlossen werden. Zur Risikobetrachtung die Norm IEC 80001-1 anwenden.
- Das Gerät ist nicht dazu geeignet, direkt mit dem öffentlichen Internet verbunden zu werden.

Beim Verbinden von Geräten untereinander oder mit Teilen von Anlagen können Gefahren bestehen (z. B. durch Ableitströme).

- i Geräte nur verbinden, wenn keine Gefahr für Bediener und Patient besteht.
- i Geräte nur verbinden, wenn die Umgebung durch die Kopplung nicht beeinträchtigt wird.
- i Wenn eine gefahrlose Kopplung aus den Gerätedaten nicht ersichtlich ist, Sicherheit durch einen Sachkundigen (z. B. beteiligte Hersteller) feststellen lassen.
- i Beim Verbinden des Gerätes mit anderen Geräten wie z. B. mit einer Computer-Anlage sowohl innerhalb als auch außerhalb der Patientenumgebung die jeweiligen Vorgaben der IEC 60601-1 (EN 60601-1) beachten.

Nur solche Peripheriegeräte (z. B. PCs, Monitore, Drucker) anschließen, die mindestens der Norm IEC 60950-1 (EN 60950-1) entsprechen.

i Der angeschlossene Computer muss der EN 55032 (Klasse B) und der EN 55024 entsprechen.

#### Gerät mit Netzwerkkabel anschließen

- i Abdeckung auf der Rückseite des Gerätes abnehmen.
- > Mitgeliefertes Netzwerkkabel in die Netzwerkbuchse des Gerätes (Teil 2) einstecken.

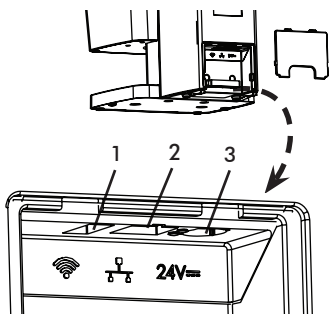

Beim Betrieb des Gerätes innerhalb der Patientenumgebung muss die Abdeckung auf der Rückseite montiert sein.

## 8 Inbetriebnahme

#### **NOTICE**

#### Kurzschluss durch Kondensatbildung

i Gerät erst einschalten, wenn es sich auf Raumtemperatur erwärmt hat und trocken ist.

Das Gerät kann mit folgenden Imaging-Programmen betrieben werden:

- VistaSoft von Dürr Dental
- DBSWIN von Dürr Dental
- Fremdsoftware auf Anfrage

Bei der Erstaufstellung des Geräts immer die neueste Version der Imaging-Software VistaSoft oder DBSWIN verwenden. Ob es sich bei der mitgelieferten Softwareversion um die neueste verfügbare Version handelt, kann im Download Center Hyperlink http://www.dürrdental. com/ überprüft werden. Falls im Downloadcenter eine aktuelle Version der Software verfügbar ist, sollte diese bei der Erstaufstellung des Geräts verwendet werden.

## 8.1 Netzwerk einstellen

#### Netzwerkkonfiguration

Für die Netzwerkkonfiguration stehen verschiedene Optionen zur Verfügung:

- Automatische Konfiguration mit DHCP.
- Automatische Konfiguration mit Auto-IP zur Direktverbindung von Gerät und Rechner.
- Manuelle Konfiguration.
- i Netzwerkeinstellungen des Gerätes über die Software, oder wenn vorhanden, den Touchscreen konfigurieren.
- > Firewall überprüfen und Ports gegebenenfalls freigeben.

#### Netzwerkprotokolle und Ports

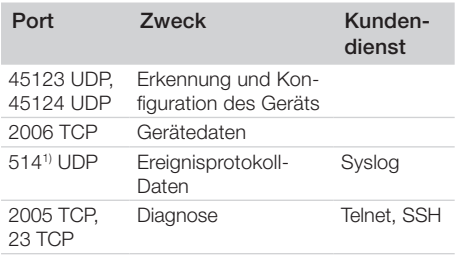

1) Port kann sich konfigurationsabhängig ändern.

> Bei der ersten Verbindung des Gerätes mit einem Computer übernimmt das Gerät die Sprache und Uhrzeit vom Computer.

## 8.2 WLAN am Gerät einstellen

Soll das Gerät über WLAN betrieben werden, muss der im Lieferumfang beiliegende WLAN-Stick in den USB-Anschluss auf der Rückseite des Gerätes (siehe "Anschlüsse") eingesteckt sein. Dann muss die Verbindung am Gerät konfiguriert werden. Die Funktion ist nur mit dem von Dürr Dental gelieferten WLAN-Stick gewährleistet.

Für eine sichere WLAN-Verbindung wird empfohlen, das WLAN-Netzwerk mit WPA2 zu verschlüsseln.

Die Qualität und Reichweite der WLAN-Verbindung kann von der Umgebung (z. B. dicke Wände, andere WLAN-Geräte) beeinträchtigt werden. Bei der Wahl des geeigneten Aufstellortes auf die Signalstärke achten.

#### Vorausetzungen:

Sie sind als Administrator oder Techniker am Gerät angemeldet (Einstellungen > Zugriffsebenen > Administrator/Techniker).

- i WLAN-Einstellungen beim Netzwerk-Administrator erfragen.
- > Auf dem Touchscreen auf Einstellungen > Systemeinstellungen > Netzwerk tippen.
- i Unter Schnittstelle den Punkt WLAN auswählen und mit OK bestätigen.
- > WLAN einstellen.
- > Mit OK bestätigen.

## 8.3 Gerät in VistaSoft konfigurieren

Die Konfiguration erfolgt direkt in VistaSoft.

- i *> Gerät auswählen.*
- > Das angeschlossene Gerät in der Liste auswählen.

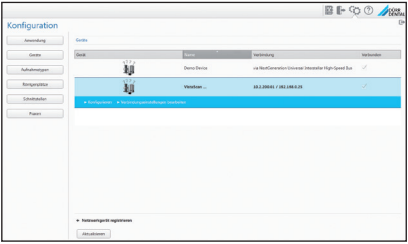

- i Auf *Verbindungseinstellungen bearbeiten* klicken.
- i Unter *Allgemein* können der Gerätename (Bezeichnung) geändert und Informationen abgefragt werden.
- **I** Unter *Verbindung* kann eine IP-Adresse manuell eingegeben und DHCP aktiviert/deaktiviert werden.

#### Feste IP-Adrese eingeben (empfohlen)

- Um die Netzwerkeinstellungen zurückzusetzen, beim Einschalten die Reset-Taste des Geräts neben der SD-Karte auf der Rückseite des Geräts mit einer Büroklammer für 15 - 20 Sekunden gedrückt halten, bis der Bildschirm beim Einschalten schwarz wird.
- i Unter *Verbindung* DHCP deaktivieren.
- i IP-Adresse, Subnetzmaske und Gateway eintragen.
- i Über die Navigationsleiste zurück zu *Geräte* navigieren oder das Flyout mit **De** schließen.

Die Konfiguration wird gespeichert.

#### Gerät testen

Um zu testen, ob das Gerät richtig angeschlossen wurde, kann ein Röntgenbild eingelesen werden.

- i VistaSoft öffnen.
- i Für das angeschlossene Gerät einen Röntgenplatz anlegen.
- i Den Demo-Patienten (Karteinummer: DEMO0001) anmelden.
- > Bildtyp (z.B. Intraoral) wählen.
- > Speicherfolie einlesen, siehe "10.3 Scanning the image data".

## 8.4 Gerät in DBSWIN konfigurieren

Die Konfiguration erfolgt mit VistaNetConfig, das bei der Installation von DBSWIN oder VistaEasy automatisch installiert wird.

i *Start > Alle Programme > Dürr Dental > Vista-Config > VistaNetConfig auswählen*.

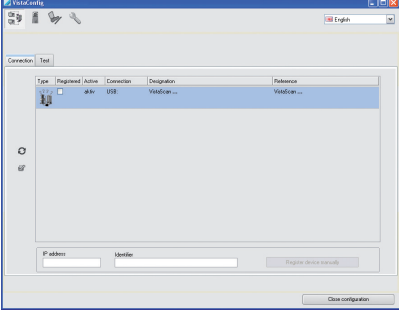

 $\geq$  Auf  $\bigodot$  klicken.

Die Liste der angeschlossenen Geräte wird aktualisiert.

i Das angeschlossene Gerät in der Spalte *Registriert* aktivieren.

Es können auch mehrere Geräte registriert werden. Im Fenster *VistaNet Geräte-Konfiguration* kann der Gerätename (*Bezeichnung*) geändert, eine IP-Adresse manuell eingegeben und Informationen abgefragt werden.

#### Auf Klicken.

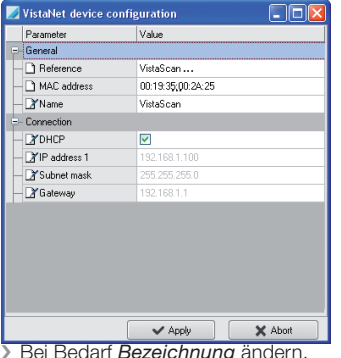

i Auf *Übernehmen* klicken, um die Konfiguration zu speichern.

#### Feste IP-Adrese eingeben (empfohlen)

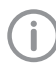

Um die Netzwerkeinstellungen zurückzusetzen, beim Einschalten die Reset-Taste des Geräts neben der SD-Karte auf der Rückseite des Geräts mit einer Büroklammer für 15 - 20 Sekunden gedrückt halten, bis der Bildschirm beim Einschalten schwarz wird.

- **DHCP** deaktivieren.
- i IP-Adresse, Subnetzmaske und Gateway eintragen.
- > Auf Übernehmen klicken

Die Konfiguration wird gespeichert

#### Gerät testen

Um zu testen, ob das Gerät richtig angeschlossen wurde, kann ein Röntgenbild eingelesen werden. i Reiter *Testen* wählen.

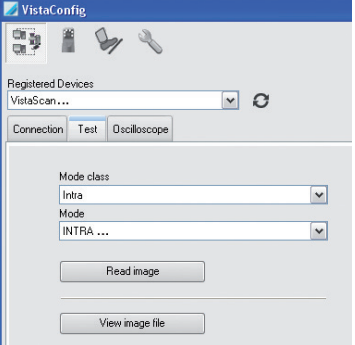

- i Gerät in Auswahlliste *Registrierte Geräte* wählen.
- > Modusklasse wählen.
- i Modus wählen.
- **X** Auf *Bild einlesen* klicken.
- > Speicherfolie einlesen, siehe "10.3 Scanning the image data".

## 8.5 Röntgengeräte einstellen

#### Intraorale Röntgengeräte

Wenn am Röntgengerät 60kV einstellbar sind, diese Einstellung bevorzugen. Die für F-Film (z.B. Kodak Insight) bekannten Belichtungswerte können verwendet werden.

Die folgende Tabelle gibt die Standardwerte für die Belichtungszeit und das Dosisflächenprodukt einer Speicherfolie bei einem erwachsenen Patienten an. Die Angaben zur Dauer der Röntgenaufnahme und dem Dosisflächenprodukt gelten nur, wenn VistaIntra als Röntgengerät verwendet wird.

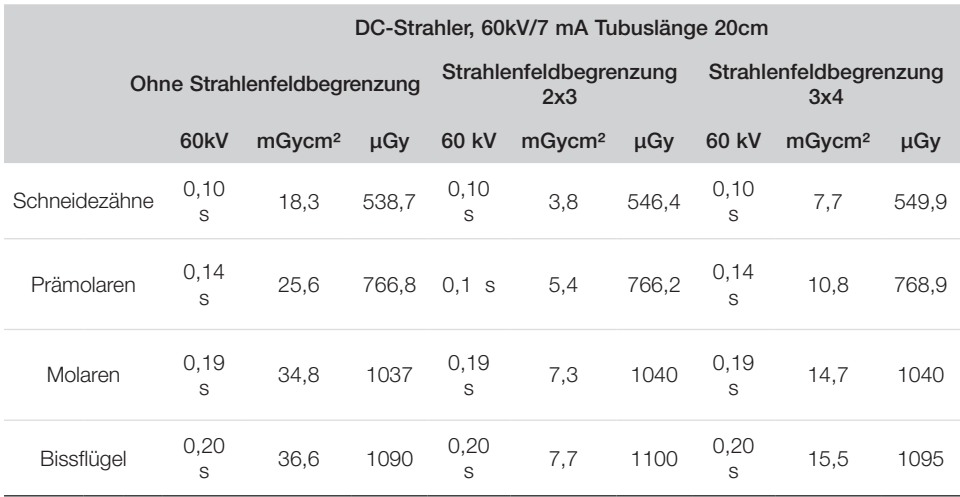

i Röntgengerät entsprechend der Standardwerte gerätespezifisch überprüfen und anpassen.

Ĭ

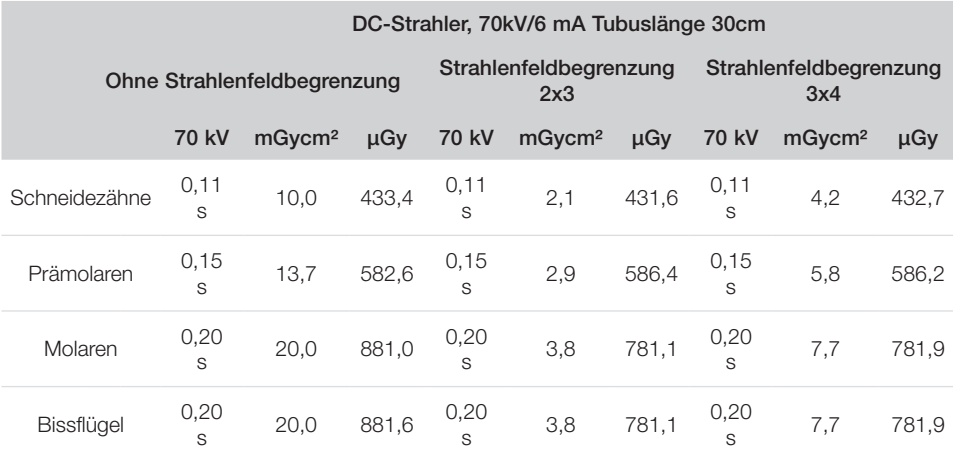

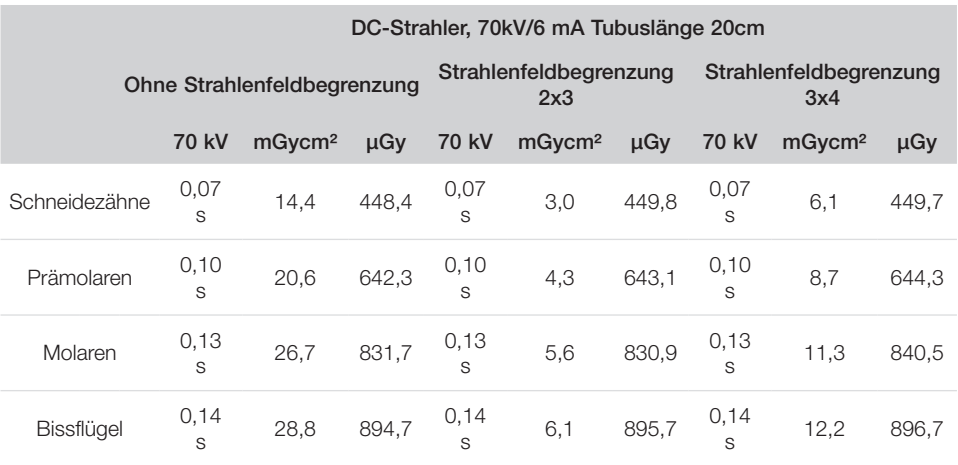

## 8.6 Abnahmeprüfungen

Die notwendigen Prüfungen (z.B. Abnahmeprüfungen) sind durch das vor Ort geltende Landesrecht geregelt.

- i Informieren, welche Prüfungen vorzunehmen sind.
- i Prüfungen gemäß Landesrecht durchführen. (Siehe Artikel 9000-618-133)

#### Abnahmeprüfung

DE

Für die Abnahmeprüfung bei Speicherfolie und Sensor als Empfänger, wird der Prüfkörper Intra / Extra Digital und gegebenenfalls der passende Prüfkörperhalter benötigt.

i Vor Inbetriebnahme muss die Abnahmeprüfung des Röntgensystems gemäß entsprechendem Landesrecht durchgeführt werden.

Die Konstanzprüfungen, die in regelmäßigen Abständen vom Praxispersonal durchgeführt werden müssen, basieren auf dem Prüfungsergebnis der Abnahmeprüfung.

#### Elektrische Sicherheitsprüfung

- > Elektrische Sicherheitsprüfung nach Landesrecht durchführen (z.B. gemäß IEC 62353).
- > Ergebnisse dokumentieren.
- i Einweisung und Übergabe des Gerätes durchführen und dokumentieren.

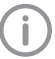

Eine Mustervorlage für ein Übergabeprotokoll befindet sich im Anhang.

## Gebrauch

## 9 Bedienung des Touchscreens

### WARNUNG

#### Beschädigung des Touchscreens durch falsche Bedienung

- > Zur Bedienung den Touchscreen nur mit der Fingerkuppe berühren.
- i Keine scharfen Gegenstände (z. B. Kugelschreiber) zum Bedienen des Touchscreens verwenden.
- i Den Touchscreen nicht verwenden, wenn Kratzer oder Flecken zu erkennen sind.
- **> Touchscreen vor Wasser schützen.**

Mit der Fingerkuppe auf den Touchscreen tippen, um eine Schaltfläche oder ein Feld auszuwählen. Für weitere Informationen zu einem Fenster auf das Hilfefeld tippen.

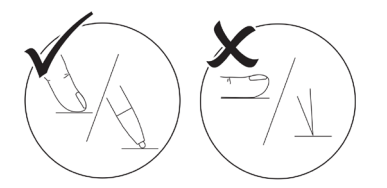

## 9.1 Navigieren

Wenn der Inhalt eines Fensters nicht komplett auf dem Touchscreen dargestellt werden kann, erscheint eine Bildlaufleiste. Um den dargestellten Ausschnitt des Fensters zu verschieben, den Balken berühren, berührt halten und nach oben oder unten verschieben. Zum Bildlauf können die Pfeiltasten länger gedrückt werden, um den dargestellten Ausschnitt nach oben oder unten zu bewegen.

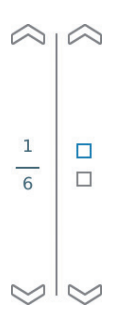

> Auf  $\sim$  oder  $\land$  tippen, um den dargestellten Ausschnitt des Fensters zu verschieben.

## 9.2 Menü verwenden

Im Hauptfenster integrierte Menüs enthalten zusätzliche Befehle, die nach Bedarf ausgewählt werden können. Darauf tippen, um das Menü zu öffnen.

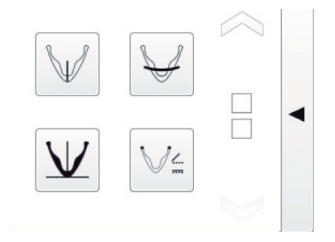

## 9.3 Text in Feld eingeben

Bei Feldern, die eine Eingabe erfordern, in das Feld tippen. Das Tastatur-Fenster öffnet sich.

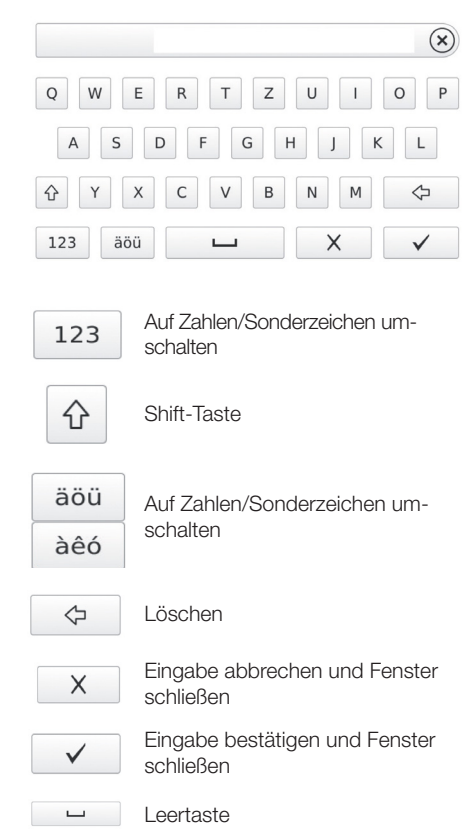

## DE

## 9.4 Meldungen auf dem Touchscreen abfragen

Die Ansicht Meldungen zeigt die Historie aller aufgetretenen Meldungen. Meldungen werden in folgende Kategorien unterschieden:

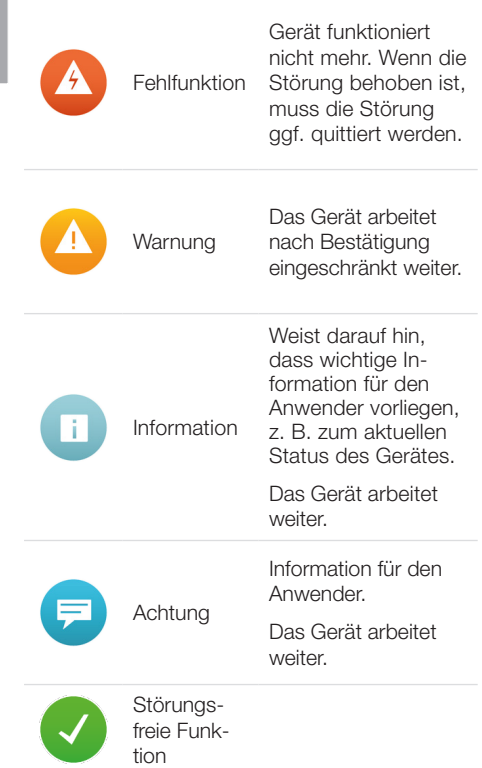

#### Auf Meldungen tippen.

- > Die Meldung wird angezeigt.
- i Bei mehreren Meldungen wird die aktuellste mit der höchsten Priorität zuerst angezeigt.

Für weitere Informationen zur Meldung auf Hilfe tippen.

## 9.5 Systemeinstellungen

Mit den folgenden Symbolen auf dem Touchscreen können die Systemeinstellungen angesehen und verändert werden.

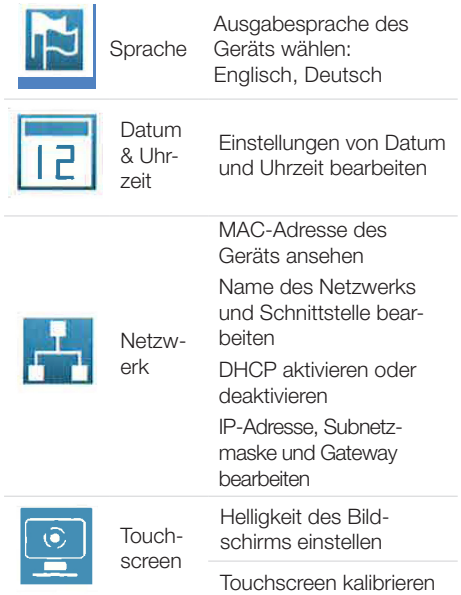

#### Sprache wählen

- > Auf gewünschte Sprache tippen.
- > Auf OK tippen.

### Datum & Uhrzeit bearbeiten

- > Auf Datum und Uhrzeit tippen.
- i Werte über die Pfeile eingeben.
- > Auf OK tippen.

Wird das Gerät über einen Computer betrieben, wird die Anzeige von Datum und Uhrzeit automatisch mit der für den Computer ausgewählten regionalen Darstellung synchronisiert.

### Einstellungen für Netzwerk bearbeiten

- > Auf Name tippen.
- > Werte über die Tastatur eingeben.
- > Auf Schnittstelle tippen.
- i LAN oder WLAN über die Pfeile auswählen.
- > Auf OK tippen.
- > Auf DHCP tippen zum Aktivieren oder Deaktivieren.

IP-Adresse, Subnetzmaske und Gateway können nur bearbeitet werden, wenn DHCP deaktiviert ist

- > Auf IP-Adresse, Subnetzmaske und Gateway tippen
- > Werte über die Tastatur eingeben

#### Einstellungen für Touchscreen bearbeiten

- > Auf Helligkeit tippen.
- > Werte über die Pfeile eingeben.
- > Auf OK tippen.
- > Auf Touchscreen kalibrieren tippen.
- i Anweisungen auf dem Bildschirm folgen.
- > Auf OK tippen.

## 9.6 Hauptmenü

Die folgenden Aktionen können gewählt werden:

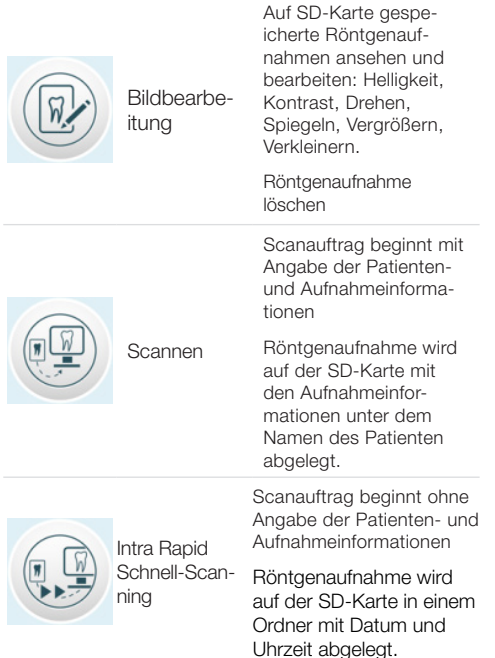

#### Bildbearbeitung

> Auf Bearbeiten tippen oder zweimal schnell nacheinander auf die Röntgenaufnahme tippen (Doppelklick).

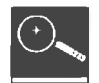

Bild vergrößern oder verkleinern

Auf das Lupensymbol tippen, bis in der Lupe die Anzeige ± erscheint.

Um das Bild zu vergrößern, von links nach rechts über die Röntgenaufnahme wischen. Das Größenverhältnis wird rechts neben der Lupe angezeigt.

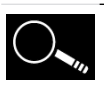

Um das Bild zu verkleinern, von rechts nach links über die Röntgenaufnahme wischen.

Vergrößerten Bildausschnitt verschieben

Auf das Lupensymbol tippen, bis in der Lupe die Anzeige ± verschwindet.

Auf die Röntgenaufnahme tippen und zum gewünschten Bildausschnitt verschieben.

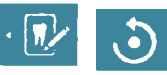

Bild um 90 Grad gegen den Uhrzeigersinn drehen

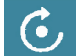

Rotate the image clockwise by 90°

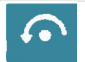

Bild um 180 Grad gegen den Uhrzeigersinn drehen

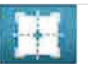

Histogramm für den gewählten Bildausschnitt der Röntgenaufnahme ansehen

Der Messbereich befindet sich innerhalb des Quadrats.

Die Zahl zeigt den maximalen Grauwert im Zentrum des Messbereichs an.

Die rote Linie zeigt die Grauwertverteilung für die Vertikale an.

Die grüne Linie zeigt die Grauwertverteilung für die Horizontale an.

Auf das Histogramm tippen und zum gewünschten Bildausschnitt verschieben.

Um das Histogramm zu deaktivieren, auf das Histogramm-Piktogramm im Menü tippen.

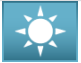

Helligkeit des Bilds bearbeiten.

Um die Helligkeit zu erhöhen, den Regler nach links schieben oder mehrmals auf den linken Pfeil tippen.

Um die Helligkeit zu reduzieren, den Regler nach rechts schieben oder mehrmals auf den rechten Pfeil tippen.

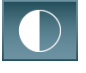

Kontrast des Bilds bearbeiten Um den Kontrast zu erhöhen, den Regler nach rechts schieben oder mehrmals auf den rechten Pfeil tippen.

Um den Gamma-Wert zu reduzieren, den Regler nach links schieben oder mehrmals auf den linken Pfeil tippen.

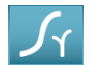

Gamma-Wert des Bilds bearbeiten

Um den Gamma-Wert zu erhöhen, den Regler nach rechts schieben oder mehrmals auf den rechten Pfeil tippen.

Um den Gamma-Wert zu reduzieren, den Regler nach links schieben oder mehrmals auf den linken Pfeil tippen.

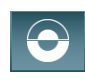

Zwischen Positiv- und Negativdarstellung des Bilds wechseln

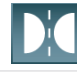

Bild vertikal spiegeln

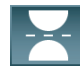

Bild horizontal spiegeln

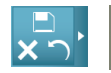

Hilfe anzeigen

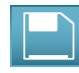

Alle Änderungen speichern

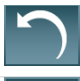

Letzte Änderung rückgängig machen

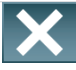

Bildbearbeitung abbrechen Alle Änderungen, die nach dem letzten Speichern vorgenommen wurden, gehen verloren

## 10 Richtige Verwendung von Speicherfolien und Lichtschutzhüllen

### **WARNUNG**

Gefahr der Kreuzkontamination bei Nichtverwendung oder Mehrfachverwendung der Lichtschutzhülle

- > Speicherfolie nicht ohne Lichtschutzhülle verwenden.
- > Lichtschutzhülle nicht mehrfach verwenden (Einwegartikel).

#### VORSICHT

#### Bilddaten auf der Speicherfolie sind nicht beständig

Die Bilddaten werden durch Licht, natürliche Röntgenstrahlung oder Röntgenstreustahlung verändert. Dadurch wird die diagnostische Aussagekraft beeinträchtigt.

- **> Bilddaten innerhalb von 30 Minuten nach** der Erstellung auslesen.
- i Belichtete Speicherfolie niemals ohne Lichtschutzhülle handhaben.
- **> Belichtete Speicherfolie vor und während** des Auslesevorgangs keiner Röntgenstrahlung aussetzen.
- i Wenn sich das Gerät im selben Raum wie die Röntgenröhre befindet, während des Auslesevorgangs nicht röntgen.

#### VORSICHT

#### Speicherfolien sind giftig

Speicherfolien, die nicht in einer Lichtschutzhülle verpackt sind, können beim Platzieren im Mund oder bei Verschlucken zu Vergiftungen führen.

- i Speicherfolien nur in einer Lichtschutzhülle im Patientenmund platzieren.
- i Speicherfolie, oder Teile davon, nicht verschlucken.
- i Wurde die Speicherfolie, oder Teile davon verschluckt, unverzüglich einen Facharzt konsultieren und die Speicherfolie entfernen.
- **IVUrde die Lichtschutzhülle im Patienten**mund beschädigt, den Mund mit viel Wasser ausspülen. Das Wasser dabei nicht schlucken.
- Speicherfolien dürfen nur mit einem von Dürr Dental freigegebenen Speicherfolienscanner ausgelesen werden.
- Speicherfolien sind biegsam wie ein Röntgenfilm. Speicherfolien sollten aber nicht geknickt werden.

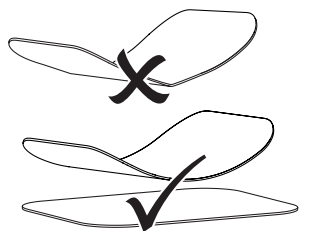

> Speicherfolien nicht verkratzen. Speicherfolien keinem Druck durch harte oder spitze Gegenstände aussetzen.

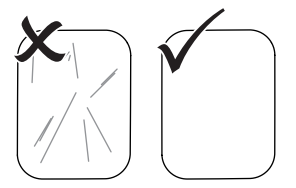

- i Speicherfolien nicht verschmutzen.
- i Speicherfolien vor Sonnenlicht und ultraviolettem Licht schützen.

Speicherfolien in einer passenden Lichtschutzhülle aufbewahren.

- > Speicherfolien werden durch natürliche Strahlung und Röntgenstreustrahlung vorbelichtet. Gelöschte und belichtete Speicherfolien vor Röntgenstrahlung schützen. Wenn die Speicherfolie länger als eine Woche gelagert wurde, Speicherfolie vor Gebrauch löschen.
- i Speicherfolien nicht an heißen oder feuchten Orten aufbewahren. Umgebungsbedingungen beachten (siehe "4 Technical data").
- i Speicherfolien können bei sachgemäßem Umgang mehrere hundert Mal belichtet, ausgelesen und gelöscht werden, solange keine mechanische Beschädigung vorliegt.

Bei Beschädigungen wie z. B. zerstörte Schutzschicht oder sichtbare Kratzer, die die diagnostische Aussagekraft beeinträchtigen, Speicherfolie austauschen.

Bei Beschädigungen oder Ablösung des RFID-Tags, die Speicherfolie ebenfalls austauschen.

- i Speicherfolien, die einen Produktions- oder Verpackungsfehler aufweisen, werden von Dürr Dental in gleicher Menge ersetzt. Reklamationen können nur innerhalb von 7 Arbeitstagen nach Erhalt der Ware angenommen werden.
- i Speicherfolien richtig reinigen (siehe "12 Cleaning and disinfection").

## 11 Bedienung

## 11.2 Röntgen

## 11.1 Zuführeinsatz wechseln.

- i VistaScan Ultra View kann Speicherfolien Size 0, Size 1, Size 2, Size 3 und Size 4 auslesen.
- i Für jede Speicherfoliengröße wird ein Zuführeinsatz der passenden Größe benötigt.
	- i Die Größe der Speicherfolie ist auf dem Zuführeinsatz deutlich markiert.
	- > Zum Herausnehmen den Zuführeinsatz einfach aus dem Transportmechanismus herausheben.
	- I Zur Montage des Zuführeinsatzes die Positionierungsstifte miteinander ausrichten und den Zuführeinsatz in die Führungslöcher einsetzen. Durch den eingebauten Magneten rastet der Zuführeinsatz ein.

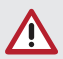

DE

#### VORSICHT

Bei Entnahme des Zuführeinsatzes erscheint eine Warnmeldung auf dem LCD-Bildschirm, die darauf hinweist, dass der Zuführeinsatz fehlt.

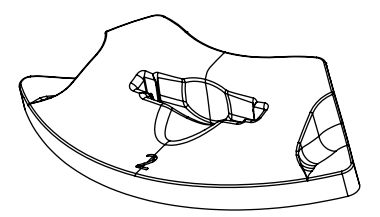

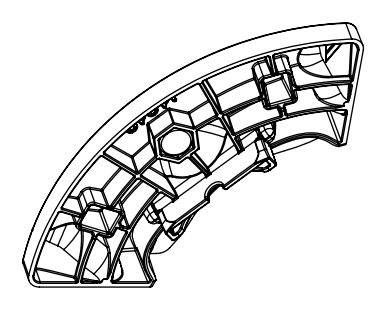

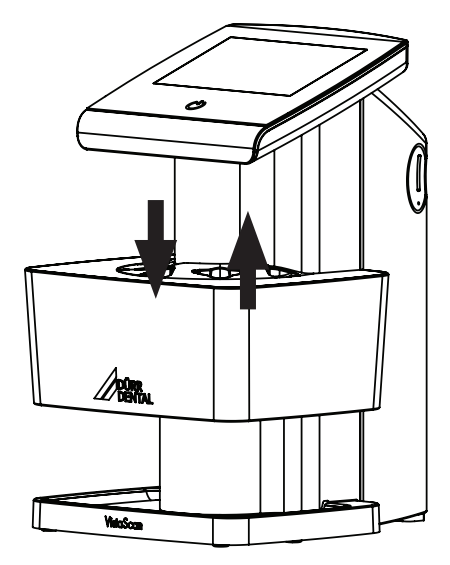

Der Ablauf wird am Beispiel einer VistaScan IQ S2 Size 2 Speicherfolie beschrieben.

Benötigtes Zubehör:

- VistaScan Speicherfolie IQ
- VistaScan Lichtschutzhülle in der Größe der **Speicherfolie**
- Zuführeinsatz und Speicherfolie haben dieselbe Größe

#### WARNUNG

Gefahr der Kreuzkontamination bei Nichtverwendung oder Mehrfachverwendung der Lichtschutzhülle

- i Speicherfolie nicht ohne Lichtschutzhülle verwenden.
- I Lichtschutzhülle nicht mehrfach verwenden (Einwegartikel).

#### Röntgen vorbereiten

- Speicherfolie ist gereinigt.
- Speicherfolie ist nicht beschädigt.
- RFID-Tag haftet auf der Speicherfolie. Falls sich der RFID-Tag löst, Speicherfolie tauschen.
- i Bei der ersten Verwendung oder bei einer Lagerung von mehr als einer Woche: Speicherfolie löschen (siehe "11.5 Erasing the image plate").

i Speicherfolie vollständig in die Lichtschutzhülle schieben. Die weiße (inaktive) Seite der Speicherfolie muss sichtbar sein.

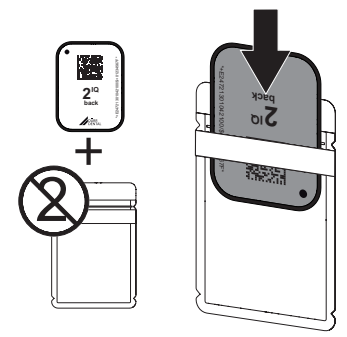

- i Klebestreifen abziehen, Lasche nach unten klappen und Lichtschutzhülle durch Zusammendrücken fest verschließen.
- Bei Speicherfolien Plus Size 4 bei Bedarf Aufbissschutz um die Lichtschutzhülle mit Speicherfolie legen.

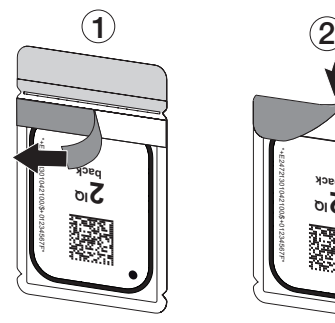

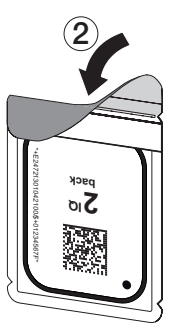

i Unmittelbar vor dem Platzieren im Patientenmund Lichtschutzhülle mit einem geeigneten Desinfektionstuch desinfizieren (siehe "12 Reinigung und Desinfektion").

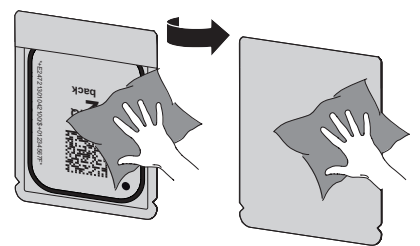

- > Lichtschutzhülle vollständig trocknen lassen.
- Bei Speicherfolien Plus Size 4 bei Bedarf Aufbissschutz um die Lichtschutzhülle mit Speicherfolie legen.

## Röntgenaufnahme erstellen

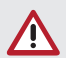

### **NOTICE** Beschädigung der Speicherfolie

## durch scharfkantiges Haltersystem

- i Nur Haltersysteme verwenden, die die Lichtschutzhülle und Speicherfolie nicht beschädigen.
- **X** Keine scharfkantigen Haltersysteme verwenden.

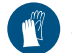

Schutzhandschuhe verwenden.

i Speicherfolie in der Lichtschutzhülle im Patientenmund platzieren.

Dabei darauf achten, dass die aktive Seite der Speicherfolie in Richtung des Röntgentubus zeigt.

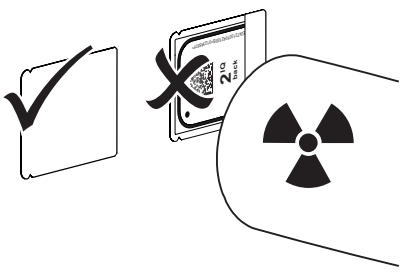

- i Belichtungszeit und Einstellwerte am Röntgengerät einstellen (siehe "8.5 X-ray unit settings").
- > Röntgenaufnahme erstellen.

Die Bilddaten müssen innerhalb von 30 Minuten ausgelesen werden.

#### Auslesen vorbereiten

### VORSICHT

Licht löscht die Bilddaten auf der Speicherfolie

**> Belichtete Speicherfolie niemals ohne** Lichtschutzhülle handhaben.

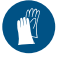

Schutzhandschuhe verwenden.

i Die Lichtschutzhülle mit der Speicherfolie aus dem Patientenmund nehmen.

## WARNUNG

#### Kontamination des Gerätes

I Lichtschutzhülle vor der Entnahme der Speicherfolie reinigen und desinfizieren.

### Gebrauch

- i Bei stärkerer Verschmutzung, z.B. durch Blut, Lichtschutzhülle und Schutzhandschuhe trocken reinigen, z.B. mit einem sauberen Zellstofftuch abwischen.
- i Lichtschutzhülle und Schutzhandschuhe mit einem geeigneten Desinfektionstuch desinfizieren siehe "12.2 Light protection cover".

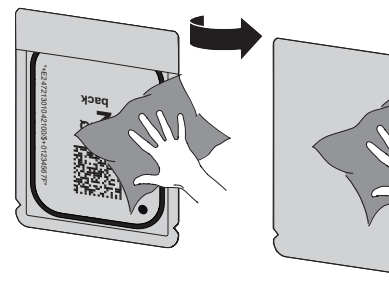

i Schutzhandschuhe ausziehen, Hände desinfizieren und die Lichtschutzhülle vollständig trocknen lassen.

## **NOTICE**

Puder der Schutzhandschuhe auf der Speicherfolie beschädigt beim Auslesen das Gerät

- i Vor dem Handhaben der Speicherfolie Hände vollständig vom Puder der Schutzhandschuhe reinigen.
- > Lichtschutzhülle aufreißen.

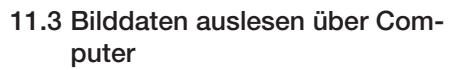

#### Speicherfolienscanner und Software starten

Das Auslesen ist mit der Imaging-Software VistaSoft beschrieben. Für weitere Informationen zur Bedienung

der Imaging-Software, siehe jeweiliges Handbuch.

- Auf die Ein/Aus-Taste (1) drücken, um das Gerät einzuschalten.
- > Computer und Monitor einschalten.
- > VistaSoft starten.
- > Patient wählen.
- In der Menüleiste den entsprechenden Aufnahmetyp auswählen.
- i Gerät wählen.
- i Aufnahmemodus einstellen.

Die Aufnahme startet direkt. Bei aktivem Scan-Manager kann der Röntgenauftrag auf dem

Touchscreen des Geräts ausgewählt werden.

#### *Folge:*

Auf dem Touchscreen erscheint eine Animation, die zum Zuführen der Speicherfolie auffordert.

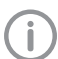

Speicherfolie erst zuführen, wenn der Balken über der Animation grün leuchtet.

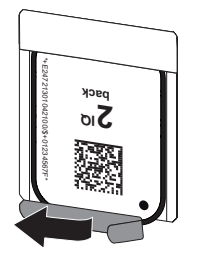

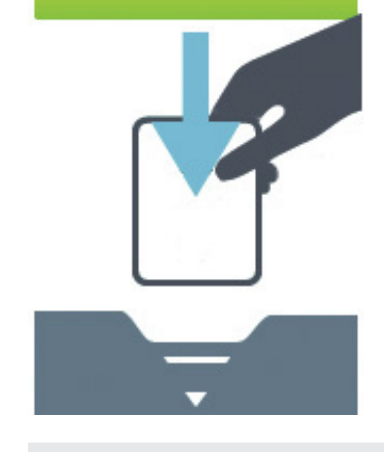

**NOTICE** Das VistaScan Ultra View liest Bilder ausschließlich mit VistaScan Speicherfolien IQ von Dürr Dental aus.

i Verwenden Sie nur VistaScan Speicherfolie IQ.

#### Speicherfolie einlesen.

- I Lichtschutzhülle mit Speicherfolie mittig und gerade ausgerichtet in den Zuführeinsatz einsetzen.
- i Die aufgerissene Seite der Lichtschutzhülle weist nach unten, die inaktive Seite (Rückseite) der Speicherfolie zum Anwender.
- i Speicherfolie darf nicht vor erneuten Ansetzen an die Eingabeeinheit aus der Lichtschutzhülle geschoben werden. Es besteht die Gefahr, dass Bildinformationen durch Umgebungslicht gelöscht werden (siehe "10 Richtige Anwendung von Speicherfolien und Lichtschutzhüllen").
- i Speicherfolie aus der Lichtschutzhülle nach unten in das Gerät schieben. Die Speicherfolie ganz nach unten drücken, bis der Transportmechanismus diese übernimmt und selbsttätig weiter bewegt.
- > Leere Lichtschutzhülle entfernen.

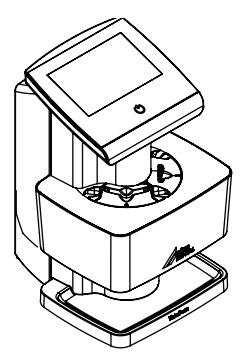

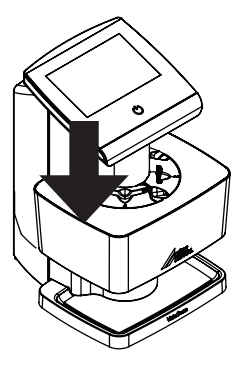

i Die Bilddaten werden automatisch an die Imaging-Software übertragen. Der Fortschritt des Auslesevorgangs wird auf dem Touchscreen dargestellt.

Nach dem Auslesen wird die Speicherfolie gelöscht und fällt in das Ausgabefach.

- > Röntgenbild speichern.
- i Speicherfolie entnehmen und für die nächste Röntgenaufnahme vorbereiten.

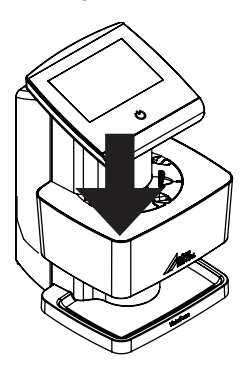

## 11.4 Bilddaten auslesen über Touchscreen am Gerät

#### Speicherfolienscanner starten

Zum Auslesen der Bilddaten über den Touchscreen wird keine Computeranbindung benötigt. Die Bilddaten werden lokal auf der Speicherkarte gespeichert. Für die Übertragung der Bilddaten an die Imaging-Software muss das Gerät wieder mit einem Computer verbunden werden.

Für das Auslesen über den Touchscreen gibt es zwei Möglichkeiten:

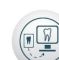

#### *Scannen*:

Vor dem Scannen der Bilddaten werden Patientendaten und Aufnahmeeinstellungen zum Bild erfasst und mit den Bilddaten gespeichert.

Werden keine Patientendaten und Aufnahmeeinstellungen angegeben, wird das Bild in einem Ordner mit Datum und Uhrzeit abgelegt.

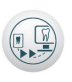

*Schnell-Scanning (Rapid scanning)*:

Die Bilddaten werden ohne zusätzliche Informationen in einem Ordner mit Datum und Uhrzeit abgelegt.

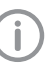

Mit *Hilfe* auf dem Touchscreen können weitere Informationen zum Bedienen des Gerätes am Touchscreen abgerufen werden.

#### Vorausetzungen:

- Speicherkarte (SDHC, max. 32 GB) im Steckplatz des Gerätes vorhanden.
- > Auf (1) drücken, um das Gerät einzuschalten.

#### *Scannen starten:*

- i Auf dem Touchscreen auf *Scannen* tippen.
- > Patientendaten eintragen.
- > Aufnahmeeinstellungen und Scanmodus wählen.

Auf dem Touchscreen erscheint eine Animation, die zum Zuführen der Speicherfolie auffordert.

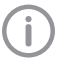

DE

Speicherfolie erst zuführen, wenn der Balken über der Animation grün leuchtet.

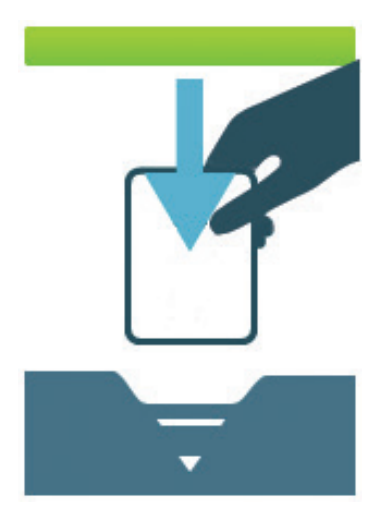

*Beispiel der Animation, die zum Zuführen einer Speicherfolie auffordert*

#### *Schnellscannen starten:*

- i Auf dem Touchscreen auf *Schnellscannen* tippen.
- i Scanmodus wählen.

#### Speicherfolie einlesen

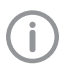

Um das Risiko von Verwechslungen von Röntgenaufnahmen zu vermeiden, nur die Röntgenbilder des ausgewählten Patienten auslesen.

- I Lichtschutzhülle mit Speicherfolie mittig und gerade ausgerichtet mit der aufgerissenen Seite nach unten in den Zuführeinsatz einsetzen. Die inaktive Seite der Speicherfolie weist zum Anwender.
- i Speicherfolie aus der Lichtschutzhülle nach unten in das Gerät schieben, bis die Speicherfolie automatisch eingezogen wird.

Die Lichtschutzhülle wird durch den Zuführeinsatz gehalten und nicht mit in das Gerät eingezogen. Der Fortschritt des Auslesevorgangs wird auf dem Touchscreen dargestellt. Die Bilddaten werden automatisch auf der Speicherkarte gespeichert.

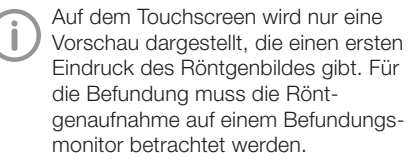

Nach dem Auslesen wird die Speicherfolie gelöscht und fällt in das Ausgabefach.

- I eere Lichtschutzhülle entnehmen.
- i Speicherfolie entnehmen und für die nächste Röntgenaufnahme vorbereiten.

#### Bilddaten an Computer übertragen

Röntgenbilder, die über den Touchscreen am Gerät aufgenommen wurden, werden auf der SD-Karte gespeichert. Diese Röntgenbilder können über eine Netzwerkverbindung in eine Imaging-Software (z. B. VistaSoft) importiert werden.

- i Gerät an Netzwerk anschließen.
- Imaging-Software starten.
- i Bildimport über die Imaging-Software starten (weitere Informationen entnehmen Sie bitte dem Handbuch der Imaging-Software).
- > Bilddaten speichern.

Die Bilddaten auf der Speicherkarte werden automatisch gelöscht, sobald die Übertragung erfolgreich war.

## 11.5 Speicherfolie löschen.

Die Bilddaten werden nach dem Auslesen automatisch gelöscht.

Der Sondermodus LÖSCHEN aktiviert nur die Löscheinheit des Speicherfolienscanners. Es werden keine Bilddaten ausgelesen.

In folgenden Fällen muss die Speicherfolie mit dem Sondermodus gelöscht werden:

- Bei der ersten Verwendung der Speicherfolie oder bei einer Lagerung von mehr als einer Woche.
- Wegen eines Fehlers wurden die Bilddaten auf der Speicherfolie nicht gelöscht (Fehlermeldung in der Software).

#### Speicherfolie löschen über Computer

- > Sondermodus LÖSCHEN in der Software wählen.
- i Speicherfolie auslesen (siehe "11.3 Bilddaten mit einem Computer auslesen").

#### Speicherfolie löschen über Touchscreen.

- > Auf dem Touchscreen auf Schnellscannen tippen.
- > Scanmodus LÖSCHEN wählen.
- i Speicherfolie auslesen (siehe "11.4 Bilddaten mit dem Touchscreen am Gerät auslesen").

Sollen die Bilddaten nicht gelöscht werden, kann die Funktion für den aktiven Scanvorgang auf dem Touchscreen des Gerätes über Löschlicht deaktivieren deaktiviert werden.

### 11.6 Gerät ausschalten.

Ein/Standby-Taste für 2 Sekunden drücken. Sobald das Gerät heruntergefahren ist, schaltet es komplett aus. Der LCD-Bildschirm und die LEDs werden ausgeschaltet.

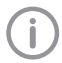

Nach dem Ausschalten 10 s warten bevor das Gerät wieder eingeschaltet wird.

#### Schutzhülle verwenden

Die Schutzhülle schützt das Gerät vor Staub und Schmutz, z.B. bei längerem Nichtgebrauch.

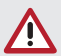

#### WARNUNG **Erstickungsgefahr**

i Schutzhülle an einem für Kinder unzugänglichen Ort aufbewahren.

i Schutzhülle über das Gerät ziehen, bis es vollständig abgedeckt ist. Dabei darauf achten, dass die Markierungen vorne sind.

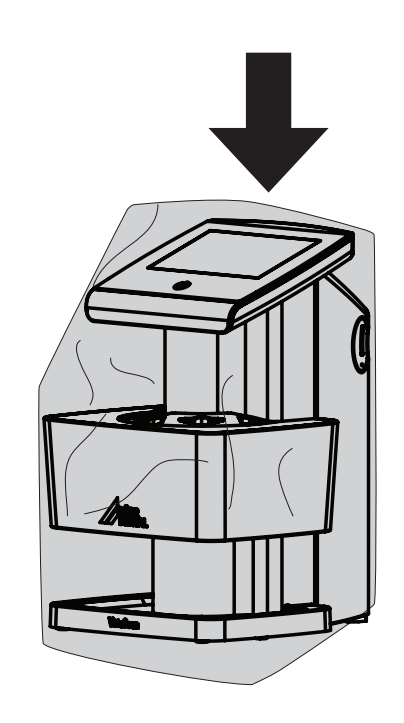

**> Bei Nicht-Verwendung Schutzhülle an einem** sicheren Ort aufbewahren.

## 12 Reinigen und desinfizieren

Für die Reinigung und Desinfektion des Gerätes und dessen Zubehör sind länderspezifische Richtlinien, Normen und Vorgaben für Medizinprodukte sowie auch die spezifischen Vorgaben in der Zahnarztpraxis oder Klinik zu beachten.

### **NOTICE**

Ungeeignete Mittel und Verfahren können das Gerät und Zubehör beschädigen.

Wegen möglicher Schädigung der Materialien keine Präparate auf Grundlage von phenolhaltigen Verbindungen, halogenabspaltenden Verbindungen, starken organischen Säuren oder sauerstoffabspaltenden Verbindungen verwenden.

- i Dürr Dental empfiehlt die Desinfektionsmittel aus dem Dürr Dental Produktprogramm. Nur die in dieser Anleitung genannten Produkte wurden von Dürr Dental auf Materialverträglichkeit getestet.
- i Gebrauchsanweisungen der Desinfektionsmittel beachten.

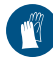

Schutzhandschuhe verwenden.

## 12.1 Speicherfolienscanner

#### Geräteoberflächen

Die Geräteoberflächen müssen bei Kontamination oder sichtbarer Verschmutzung gereinigt und desinfiziert werden.

Dürr Dental empfiehlt die Desinfektionsmittel FD 322, FD 333, FD 350 und FD 366 sensitive.

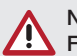

### **NOTICE**

### Flüssigkeit kann Geräteschaden verursachen.

- i Gerät nicht mit Desinfektions- oder Reinigungsmittel einsprühen.
- i Sorgen Sie dafür, dass keine Flüssigkeit in das Geräteinnere gelangt.
- i Verschmutzungen mit einem mit kaltem Leitungswasser angefeuchteten, weichen, flusenfreien Tuch entfernen.
- i Die Oberflächen mit einem Desinfektionstuch desinfizieren. Alternativ kann ein Desinfektionsmittel auf einem weichen, flusenfreien Tuch verwendet werden.

## 12.2 Lichtschutzhülle

Die Geräteoberfläche muss bei Kontamination oder sichtbarer Verschmutzung gereinigt und desinfiziert werden.

- I Lichtschutzhülle vor und nach dem Platzieren mit einem Desinfektionsmittel desinfizieren. Dürr Dental empfiehlt die FD 333 forte wipes (viruzid), FD 350 (begrenzt viruzid) und FD 322 premium wipes (begrenzt viruzid).
- I Lichtschutzhülle vor der Anwendung vollständig trocknen lassen.

## 12.3 Speicherfolie

Reinigungs- und Desinfektionstücher sind für die Reinigung von Speicherfolien ungeeignet bzw. können diese beschädigen.

Ausschließlich materialverträgliches Reinigungsmittel verwenden:

Dürr Dental empfiehlt das Speicherfolien-Reinigungstuch (siehe "3.4 Consumables"). Nur dieses Produkt wurde von Dürr Dental auf Materialverträglichkeit getestet.

## **NOTICE**

### Hitze oder Feuchtigkeit beschädigen die Speicherfolie.

- i Speicherfolie nicht dampfsterilisieren.
- i Speicherfolie nicht tauchdesinfizieren.
- i Nur materialverträgliche Reinigungsmittel verwenden.

## 12.4 Zuführeinsatz

Kontaminierte oder sichtbare verschmutzte Zuführeinsätze müssen gereinigt und desinfiziert werden.

Dürr Dental empfiehlt die Desinfektionsmittel FD 322, FD 333, FD 350 und FD 366 sensitive. Für die Tauchdesinfektion folgende Reinigungsund Desinfektionsmittel verwenden:

- i ID 213 Instrumenten-Desinfektion
- i ID 212
- $\ge$  ID 212 forte

## **NOTICE**

### Kunststoffteile können durch Hitzeeinwirkung beschädigt werden.

i Gerät nicht mit einem Thermodesinfektor oder Dampfsterilisator behandeln.

- i Verschmutzungen auf beiden Seiten der Speicherfolie vor jeder Anwendung mit einem weichen, flusenfreien und trockenen Tuch entfernen.
- > Hartnäckige oder angetrocknete Verschmutzungen mit dem Speicherfolien-Reinigungstuch entfernen. Dabei Gebrauchsanweisung des Reinigungstuchs beachten.
- i Speicherfolie vor der Anwendung vollständig trocknen lassen.

## 12.5 Aufbewahrungsbox mit Folienablage

Die Oberfläche der Aufbewahrungsbox und der innenliegenden Folienablage bei Kontamination oder sichtbarer Verschmutzung reinigen und desinfizieren.

Dürr Dental empfiehlt die folgenden Desinfektionsmitte für die Aufbewahrungsbox:

FD 366 sensitive

Für die Folienablage empfiehlt Dürr Dental die folgenden Desinfektionsmittel:

- FD 350 und FD 366 sensitive
- i Oberfläche der Aufbewahrungsbox und der Folienablage mit einem mit kaltem Leitungswasser angefeuchteten, weichen, flusenfreien Tuch reinigen.
- > Aufbewahrungsbox mit einem Desinfektionstuch desinfizieren. Alternativ kann ein Desinfektionsmittel auf einem weichen, flusenfreien Tuch verwendet werden.
- **> Folienablage mit einem Desinfektionstuch** desinfizieren.

Alternativ kann die Ablage für Speicherfolien im Thermodesinfektor oder Dampfsterilisator behandelt werden. Dabei Temperatur von 134°C nicht überschreiten.

## 13 Wartung

## 13.1 Planmäßige jährliche Wartung

Wie alle Präzisionsprodukte benötigt auch der VistaScan Ultra View ein gewisses Maß an regelmäßiger Pflege. Ein gut organisiertes Wartungsprogramm unterstützt den verlässlichen Betrieb der Ausrüstung und reduziert Probleme auf ein Minimum. Eine jährliche Wartung durch einen Dürr Dental-geschulten und -zertifizierten Kundendiensttechniker gewährleistet den anhaltenden unterbrechungsfreien Betrieb. Diese Routineüberprüfungen helfen dabei, allgemeinen Verschleiß zu erkennen, sodass Teile häufig erneuert werden können noch bevor ein Problem auftritt

## 13.2 Empfohlener Wartungsplan

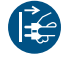

Vor Arbeiten am Gerät oder bei Gefahr spannungsfrei schalten (z.B. Netzstecker ziehen).

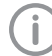

Das Gerät darf nur von ausgebildeten Fachkräften oder von Dürr Dental geschultem Personal gewartet werden.

Die empfohlenen Wartungsintervalle basieren auf einem Betrieb des Gerätes mit 15 intraoralen Bildern pro Tag und 220 Arbeitstagen pro Jahr.

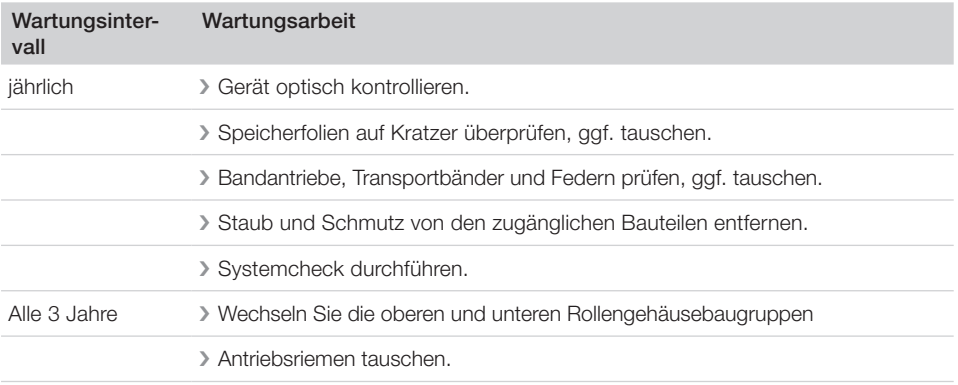

## 14 Tipps für Anwender und Techniker

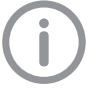

Reparaturarbeiten, die über die übliche Wartung hinausgehen, dürfen nur von einer qualifizierten Fachkraft oder unserem Kundendienst ausgeführt werden.

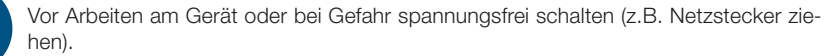

## 14.1 Fehlerhaftes Röntgenbild

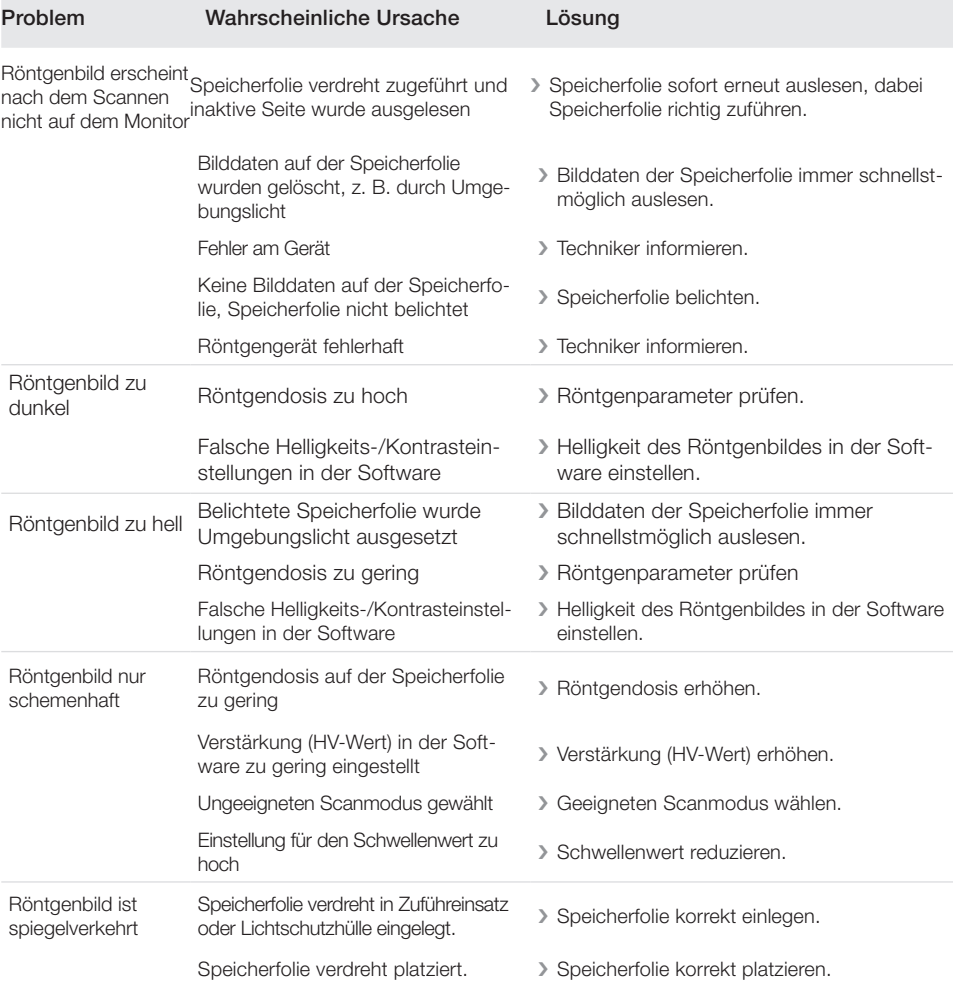

**DE** 

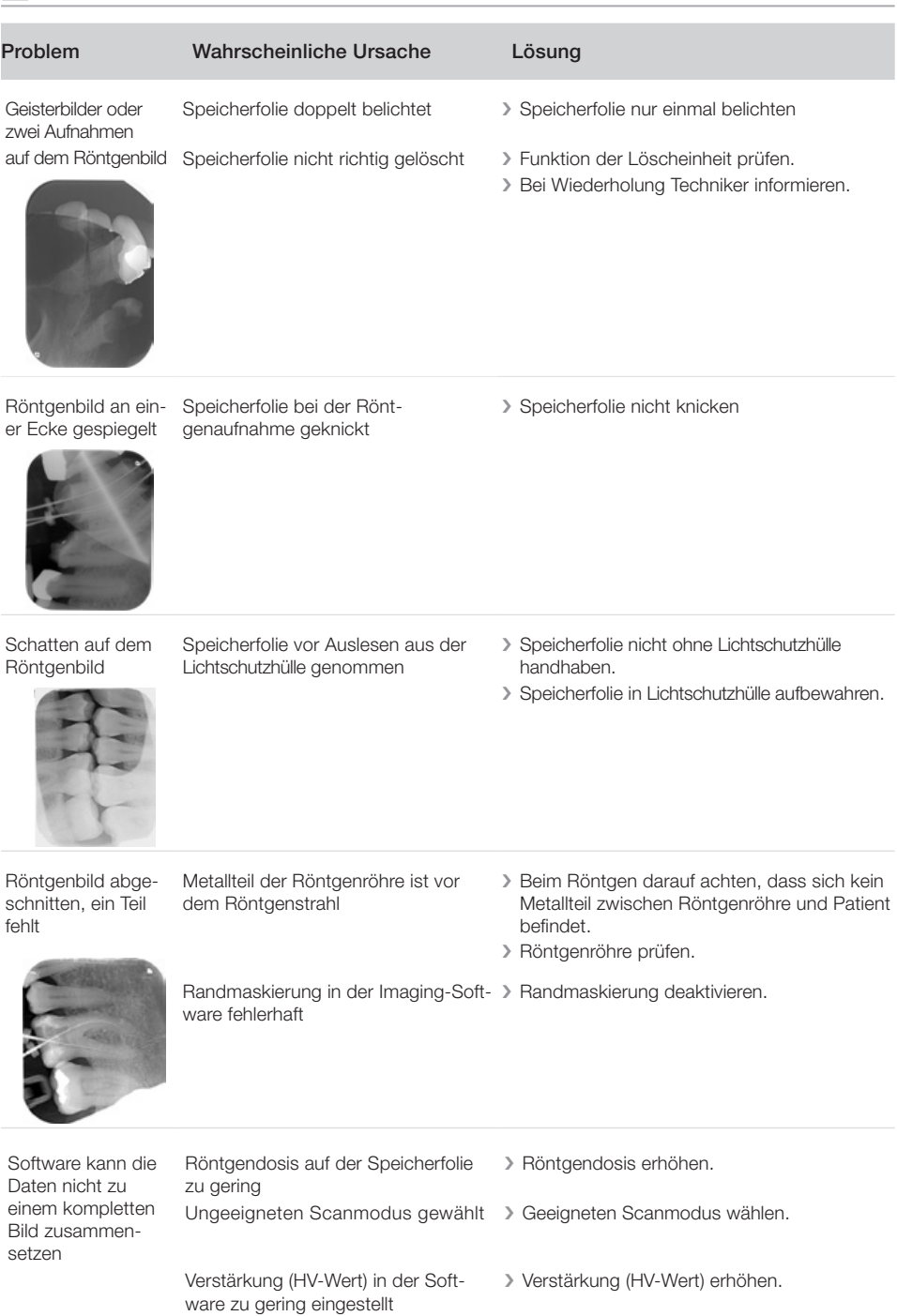

Einstellung für den Schwellenwert zu hoch <sup>i</sup> Schwellenwert reduzieren

DE

**2** Fehlersuche

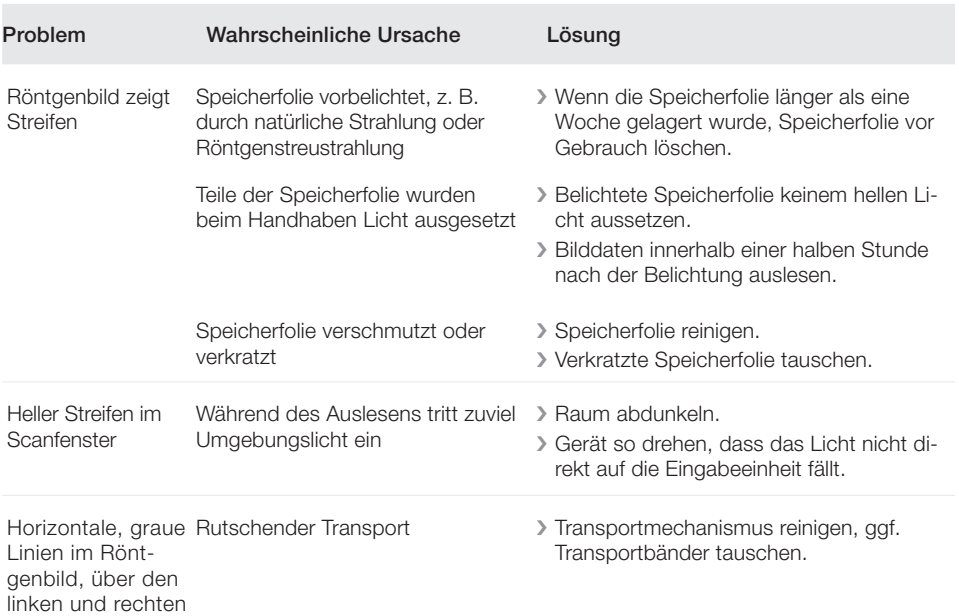

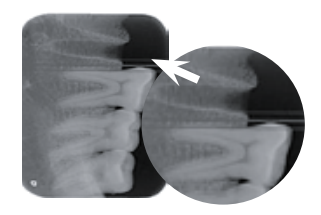

Bildrand hinaus

Röntgenbild ist lang gezogen, mit che Speicherfolie verwendet hellen, horizontalen Streifen Falsche Lichtschutzhülle oder fals- > Nur Original-Zubehör verwenden.

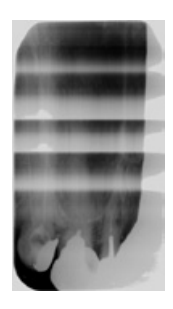

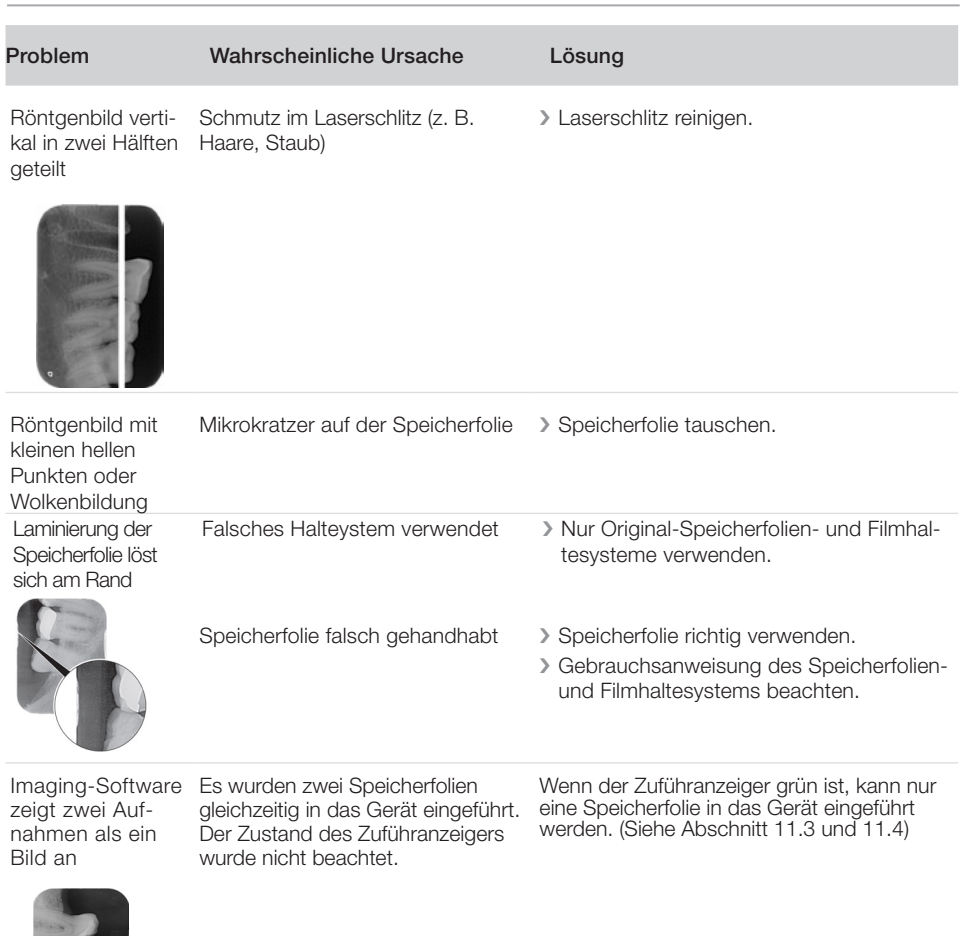

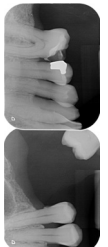

## 14.2 Fehler in der Software

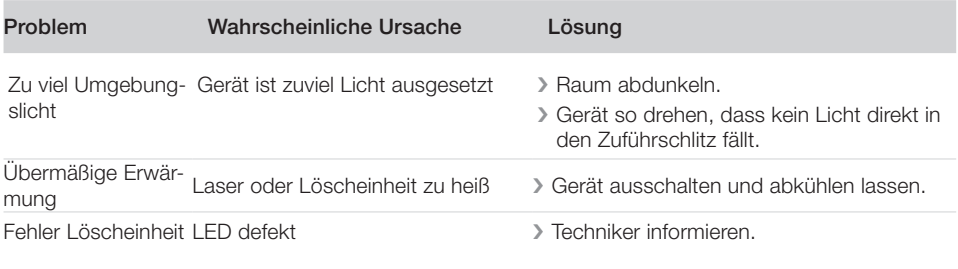

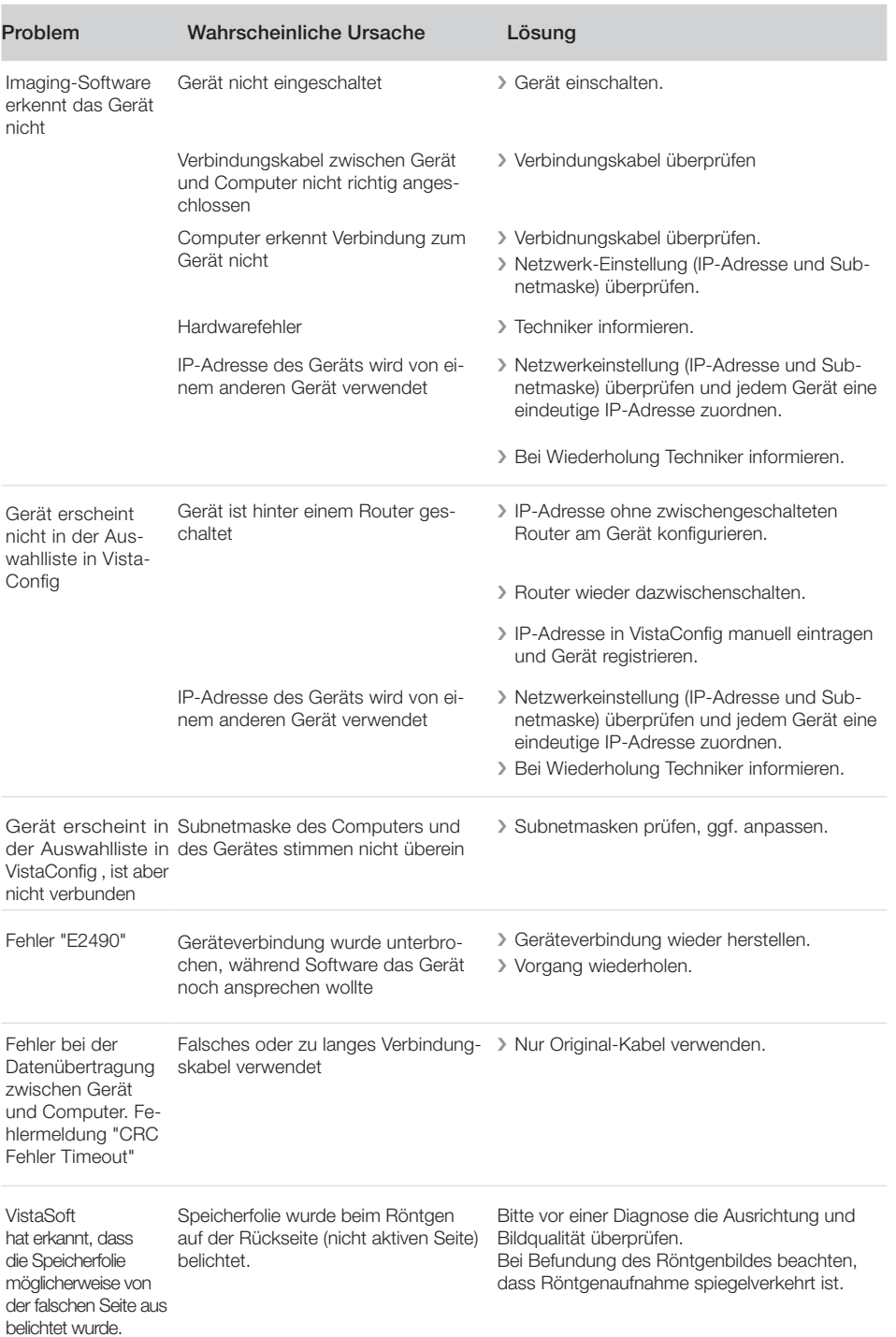

×

## 14.3 Fehler am Gerät.

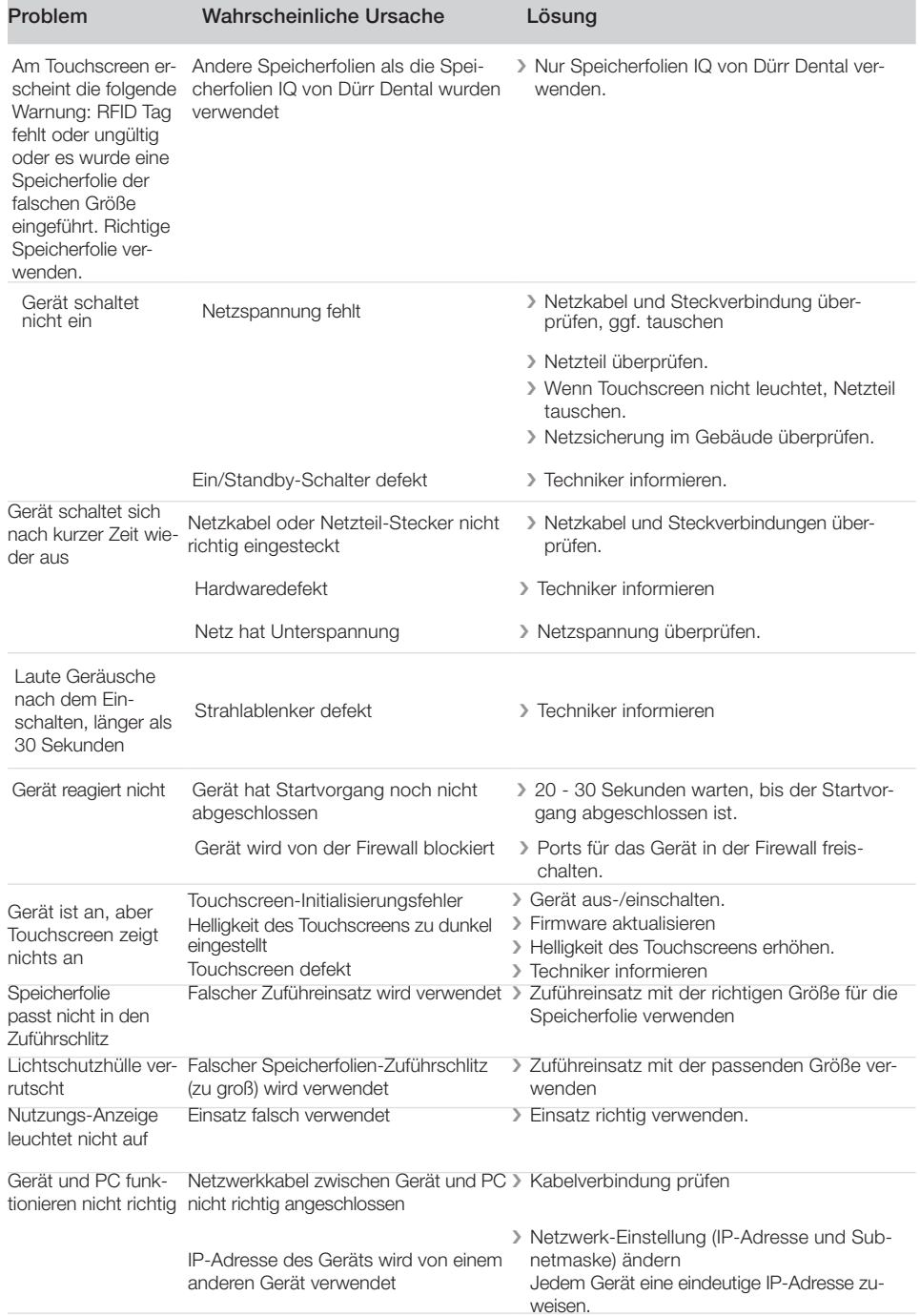

#### Problem Wahrscheinliche Ursache Lösung Fehlercode 1008 Verbindung unterbrochen > Firmware aktualisieren. Fehlercode  $-1010$ Gerätetemperatur zu hoch Serät abkühlen lassen. **I** Techniker informieren Fehlercode -1022 Unterbaugruppe nicht initialisiert > Fehler in Software, ggf. Software aktualisieren. **I** Techniker informieren **Fehlercode** 1024 Fehler interne Kommunikation **> Gerät aus-/einschalten** > Firmware aktualisieren. i Raum abdunkeln. i Gerät so drehen, dass kein Licht direkt in den Zuführschlitz fallen kann. Fehlercode 1026 Falscher Aufnahmemodus **im Anderen Aufnahmemodus wählen** i Service-Techniker informieren. > Firmware aktualisieren. i Scanmodi über die Geräteoberfläche oder die Imaging-Software auf Werkseinstellungen zurücksetzen. Fehlercode  $-1100$ Scanvorgang hat die zugelassene Zeit überschritten **I** Techniker informieren. > Bandantrieb prüfen. > Blockade prüfen, Speicherfolie aus Gerät entfernen. Fehlercode  $-1104$ Fehler Löscheinheit i Techniker informieren > Löscheinheit tauschen. Fehlercode -1153 Gerätefehler i Gerät aus-/einschalten. i Firmware aktualisieren. Fehlercode -1154 Fehler interne Kommunikation > Gerät aus-/einschalten. i Firmware aktualisieren. Fehlercode -1160 Enddrehzahl der Pentaprismen-Baugruppe nicht erreicht **I** Techniker informieren > Firmware aktualisieren. i Falls Fehler häufiger auftritt, Pentaprismen-Baugruppe tauschen. Fehlercode -1170 SOL-Sensor Timeout. SOL-Sensor Timeout Fehler an Laser, SOL-Sensor oder Pentaprismen-Baugruppe **I** Techniker informieren. i Firmware aktualisieren. Fehlercode 1172 SOL-Sensor Timeout. SOL-Sensor Timeout Fehler an Laser, SOL-Sensor oder Pentaprismen-Baugruppe > Service-Techniker informieren. i Firmware aktualisieren.

### 14.4 Fehlermeldungen am Touchscreen.

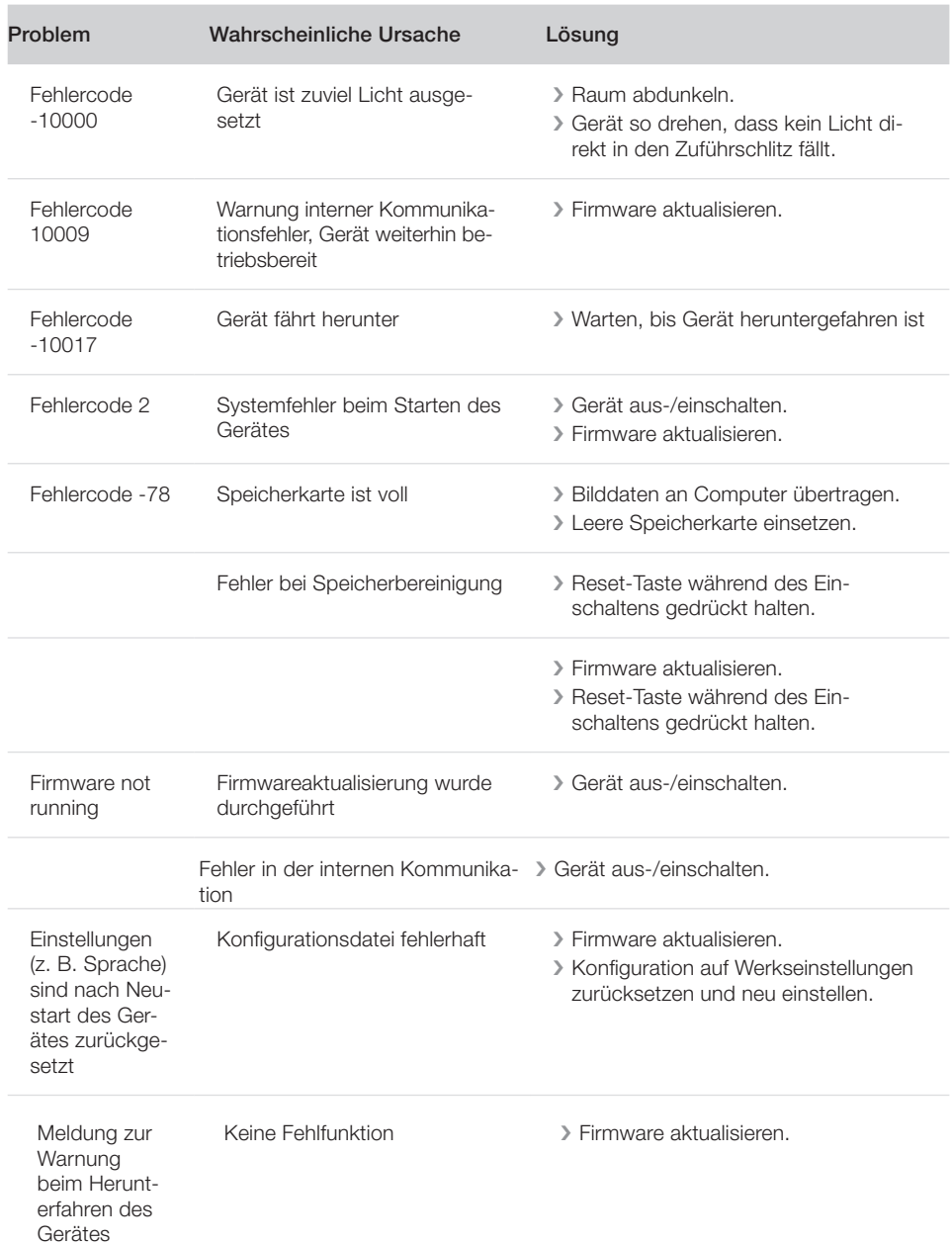

## 15 Scanzeiten

Die Scanzeit ist die Zeit bis zum vollständigen Abtasten der Bilddaten in Abhängigkeit von Speicherfolienformat und Bildpunktgröße.

Die Zeit zum Bild ist maßgeblich vom Rechnersystem und dessen Auslastung abhängig. Die Zeitangaben sind ca. Angaben.

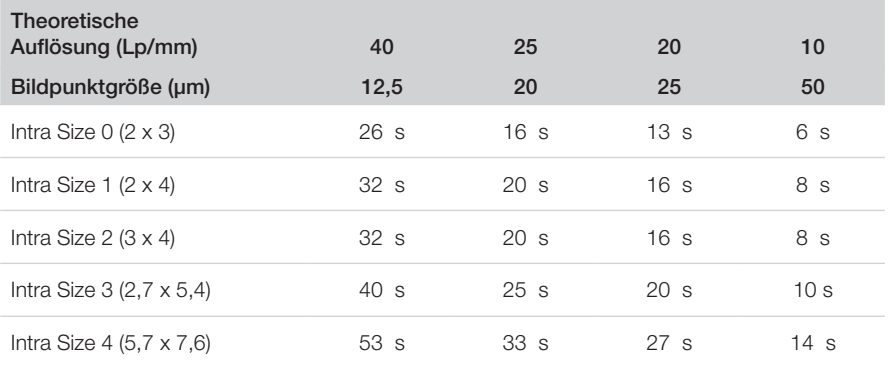

## 16 Dateigröße (nicht komprimiert)

Die tatsächliche Dateigröße ist abhängig vom Speicherfolienformat und der Bildpunktgröße. Die Dateigrößen sind ca. Angaben, die nach oben gerundet sind.

Geeignete Komprimierungsverfahren können die Dateigröße verlustfrei deutlich reduzieren.

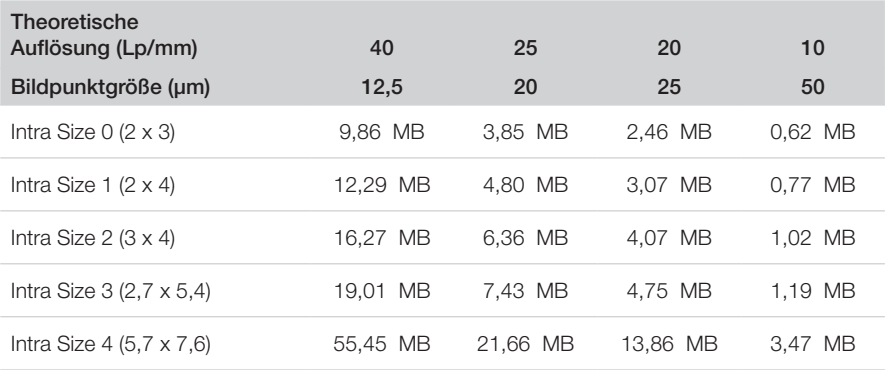

## 17 Angaben zur Elektromagnetischen Verträglichkeit (EMV)

Die folgenden Angaben sind die Technischen Daten zum Nachweis, dass die VistaScan Ultra View Geräte entsprechend konstruiert und gefertigt sind, um die elektromagnetischen Anforderungen der Internationalen Norm IEC 60601-1-2 wie nachfolgend angegeben zu erfüllen. Der Anwender hat dafür zu sorgen, dass die VistaScan Ultra View Einheit tatsächliche in einer entsprechenden Umgebung benutzt wird, um die bestimmungsgemäße Funktion des Systems zu gewährleisten.

- i Tragbare und mobile HF-Kommunikationseinrichtungen können den Betrieb des VistaScan Ultra View beeinträchtigen.
- i Die Verwendung von Zubehör oder Kabeln, die vom Hersteller nicht spezifiziert oder bereitgestellt werden, kann zu erhöhten Aussendungen des VistaScan Ultra View und zur verminderten Störfestigkeit des VistaScan Ultra View führen.
- i Den VistaScan Ultra View nicht unmittelbar neben oder mit anderen Geräten gestapelt anordnen, falls diese den bestimmungsgemäßen Betrieb des VistaScan Ultra View stören können.

## 18 Leitlinien und Herstellererklärung - Elektromagnetische Aussendungen

Der VistaScan Ultra View ist für den Betrieb in einer wie unten angegebenen elektromagnetischen Umgebung bestimmt. Der Anwender des VistaScan Ultra View sollte sicherstellen, dass das Gerät in einer entsprechenden Umgebung benutzt wird.

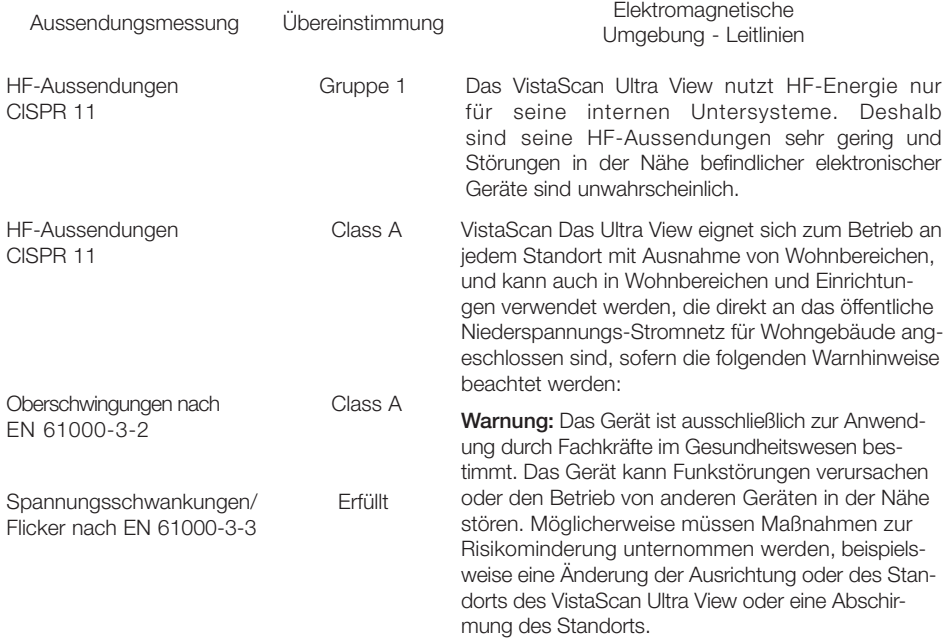

## **Leitlinien und Herstellererklärung - Elektromagnetische Störfestigkeit**

Der VistaScan Ultra View ist für den Betrieb in einer wie unten angegebenen elektromagnetischen Umgebung bestimmt. Der Anwender des VistaScan Ultra View sollte sicherstellen, dass das Gerät in einer entsprechenden Umgebung benutzt wird.

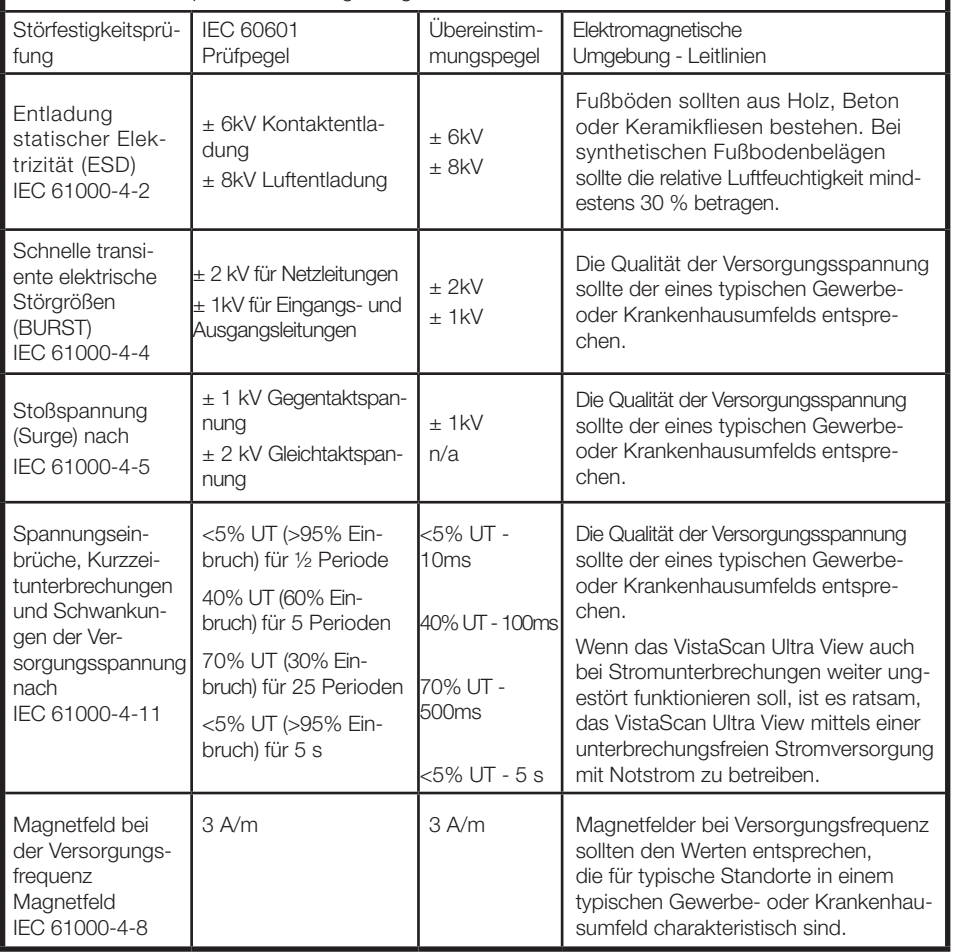

**Hinweis:** Ur ist die Netzwechselspannung vor Anwendung des Prüfpegels.

## **Leitlinien und Herstellererklärung - Elektromagnetische Störfestigkeit**

Der VistaScan Ultra View ist für den Betrieb in einer wie unten angegebenen elektromagnetischen Umgebung bestimmt. Der Anwender des VistaScan Ultra View sollte sicherstellen, dass das Gerät in einer entsprechenden Umgebung benutzt wird.

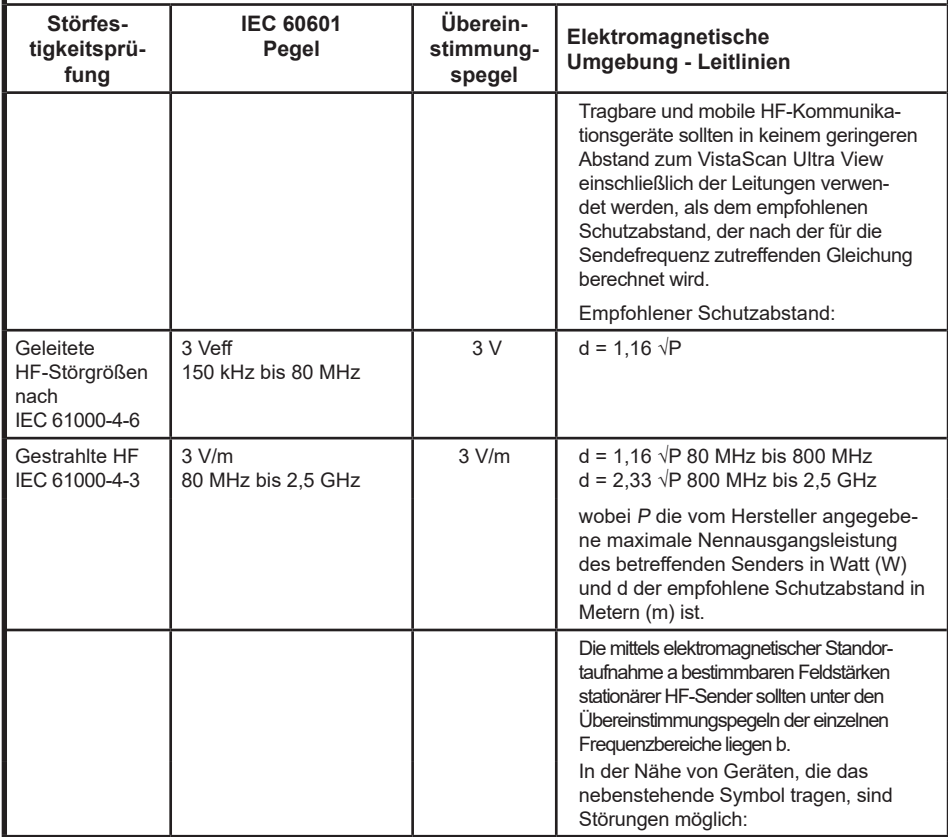

**Hinweis 1:** Bei 800 MHz gilt der höhere Frequenzbereich.

**Hinweis 2:** Diese Leitlinien mögen nicht in allen Situationen zutreffen. Die Ausbreitung elektromagnetischer Wellen wird durch Absorptionen und Reflexionen von Gebäuden, Gegenständen und Personen beeinflusst.

- a Die Feldstärke stationärer Sender, wie z. B. Basisstationen von Funktelefonen (mobil/schnurlos) und mobilen Landfunkgeräten, AM- und FM-Rundfunk- und Fernsehsender, kann auf theoretischer Grundlage nicht genau vorausberechnet werden. Um die elektromagnetische Umgebung hinsichtlich stationärer HF-Sender zu ermitteln, sollte eine elektromagnetische Standortaufnahme in Erwägung gezogen werden. Wenn die gemessene Feldstärke an dem Standort, an dem der VistaScan Ultra View benutzt wird, die obigen HF-Übereinstimmungspegel überschreitet, sollte der VistaScan Ultra View beobachtet werden, um den bestimmungsgemäßen Betrieb zu bestätigen. Falls ungewöhnliche Leistungsmerkmale beobachtet werden, kann es notwendig sein, zusätzliche Maßnahmen zu ergreifen, wie z. B. eine Veränderung der Ausrichtung oder des Standorts des VistaScan Ultra View.
- b Im Frequenzbereich von 150 kHz bis 80 MHz sollte die Feldstärke weniger als 3 V/m betragen.

## 19 Empfohlene Schutzabstände zwischen Geräten

## **Schutzabstand zwischen tragbaren und mobilen HF-Kommunikationsgeräten**

VistaScan Ultra View ist zum Betrieb in einer elektromagnetischen Umgebung vorgesehen, in der gestrahlte HF-Störgrößen kontrolliert werden. Der Anwender des VistaScan Ultra View kann zur Vermeidung elektromagnetischer Störungen beitragen, indem er zwischen dem VistaScan Ultra View und tragbaren bzw. mobilen HF-Kommunikationsgeräten (Sendern) den nachfolgend empfohlenen, von maximalen Ausgangsleistung und Frequenz der Kommunikationsgeräte abhängigen Mindestabstand einhält.

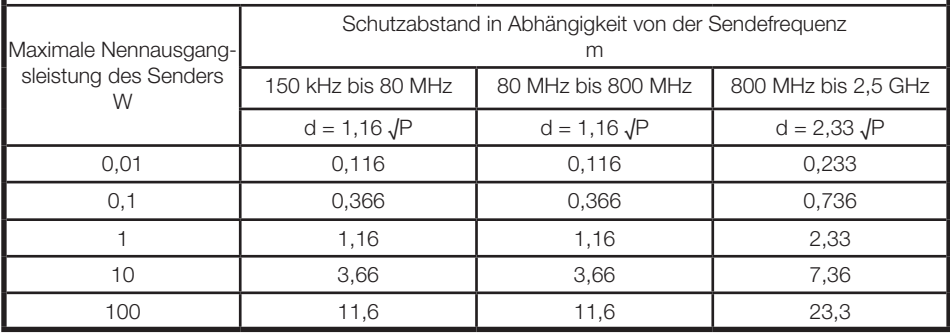

Für Sender mit einer anderen maximalen Nennausgangsleistung als oben angegeben kann der empfohlene Schutzabstand (d) in Metern (m) mit Hilfe der Gleichung für die betreffende Sendefrequenz geschätzt werden, wobei P die maximale Nennausgangsleistung dieses Senders in Watt (W) nach Angaben des Senderherstellers ist.

Hinweis 1: Bei 80 und 800 MHz gilt der höhere Frequenzbereich.

Hinweis 2: Diese Leitlinien mögen nicht in allen Situationen zutreffen. Die Ausbreitung elektromagnetischer Wellen wird durch Absorptionen und Reflexionen von Gebäuden, Gegenständen und Personen beeinflusst.

DE

## 20 Übergabeprotokoll

Dieses Protokoll bestätigt die qualifizierte Übergabe und Einweisung des Medizinproduktes von Dürr Dental. Dies muss durch einen qualifizierten Medizinprodukte-Berater durchgeführt werden, der Sie in die ordnungsgemäße Handhabung des Medizinproduktes einweist.

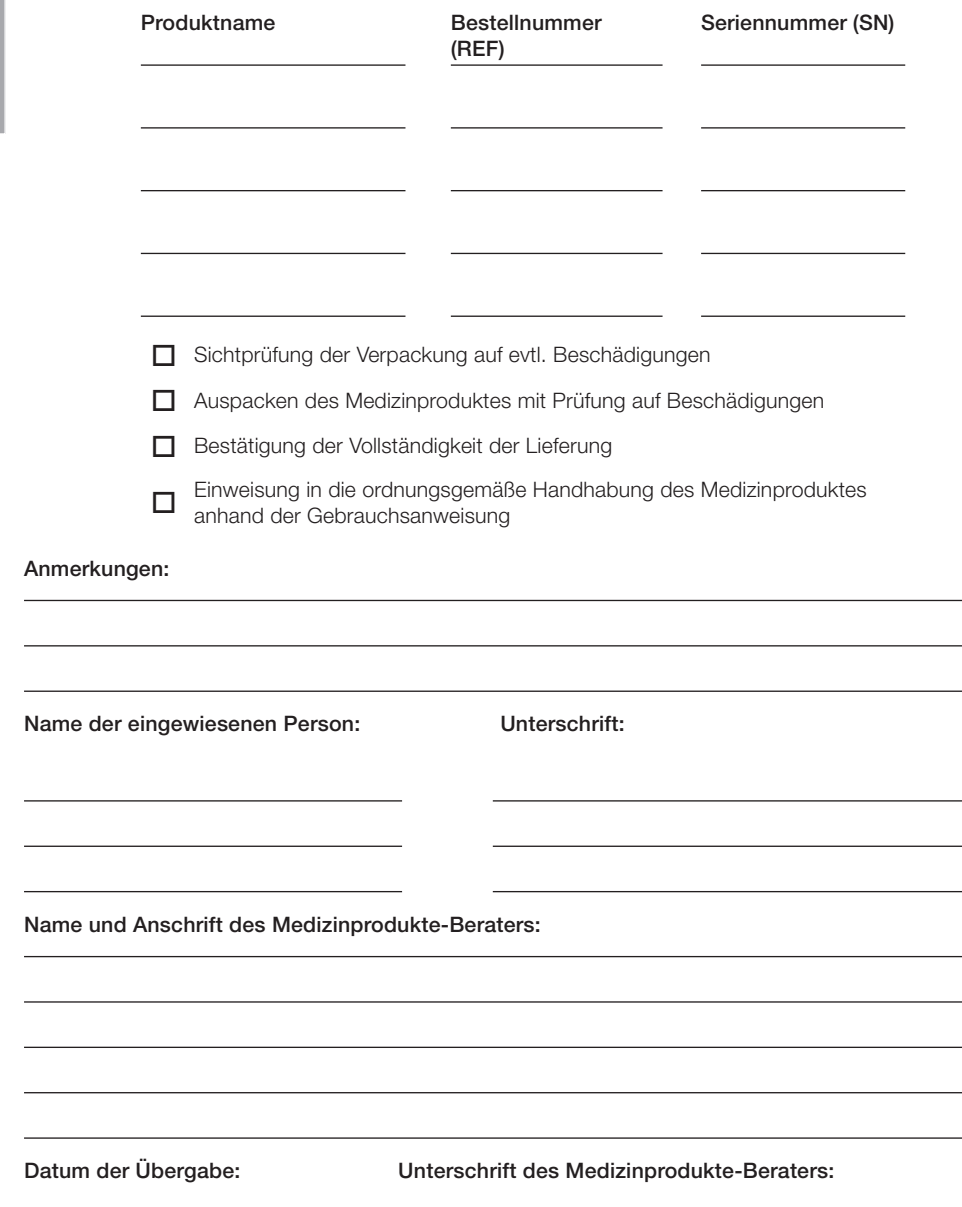

#### Hergestellt für/Im Vertrieb für:

DÜRR DENTAL SE Höpfigheimer Str. 17 74321 Bietigheim-Bissingen Telefon: +49 7142 705-0 www.duerrdental.com info@duerrdental.com

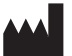

Air Techniques, Inc. 1295 Walt Whitman Road Melville, New York USA 11747- 3062 www.airtechniques.com

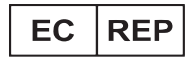

Medical Device Safety Service Schiffgraben 41 30176 Hannover, Deutschland

Australischer Sponsor: Emergo Australia

Level 20 Tower II, Darling Park 201 Sussex Street Sydney, NSW 2000, Australien

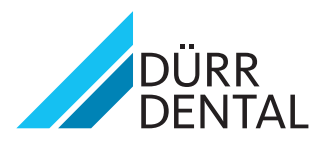